# ETG Artifact<br>ETG Remover AI

# **JPEG-Compressed<br>Image Restoration**

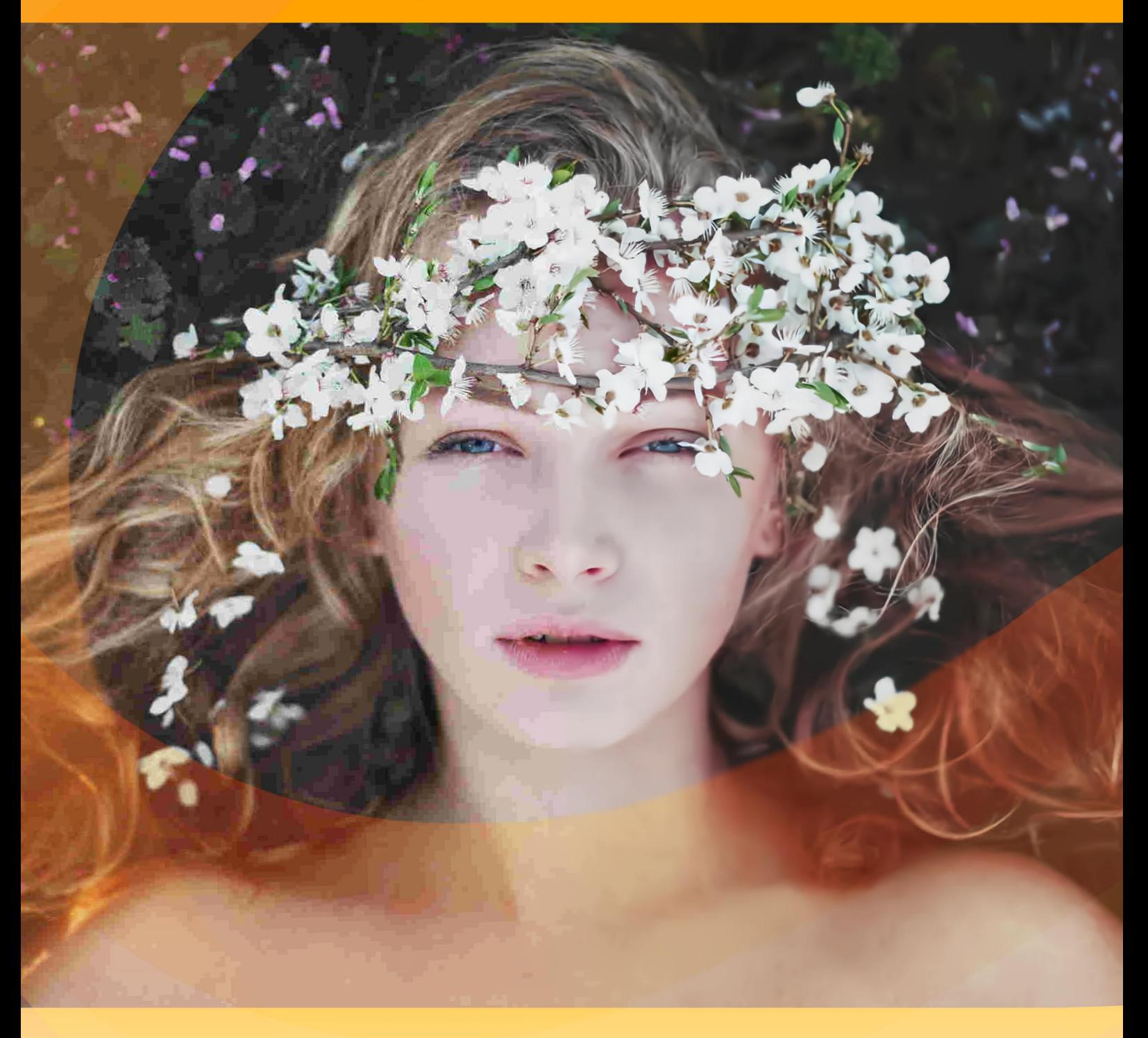

akvis.com

# **CONTENTS**

- [Field of Application](#page-2-0)
- [Installation on Windows](#page-6-0)
- **.** [Installation on Mac](#page-9-0)
- [Installation on Linux](#page-11-0)
- How It Works
	- [Program Activation](#page-13-0)
	- **[Workspace](#page-15-0)**
	- [Using The Program](#page-19-0)
	- o [Preferences](#page-22-0)
	- **[Batch Processing](#page-23-0)** [Print Image](#page-24-0)
- Examples
	- [Recovery of Compressed Images](#page-26-0)
- [AKVIS Programs](#page-31-0)

# <span id="page-2-0"></span>**AKVIS ARTIFACT REMOVER AI 3.0** | JPEG-COMPRESSED IMAGE RESTORATION

**AKVIS Artifact Remover AI** is a free image enhancement program intended to restore images with any compression ratio. The software uses machine-learned algorithms to eliminate JPEG artifacts and defacements, reduce pixelization and clean up edges. Get artifact-free images in a click!

JPEG artifacts are typically caused by aggressive image compression and appear as loss of sharpness, extra dots, seams, blurry blocks, jagged or misfitting edges, smudged details, and color degradation.

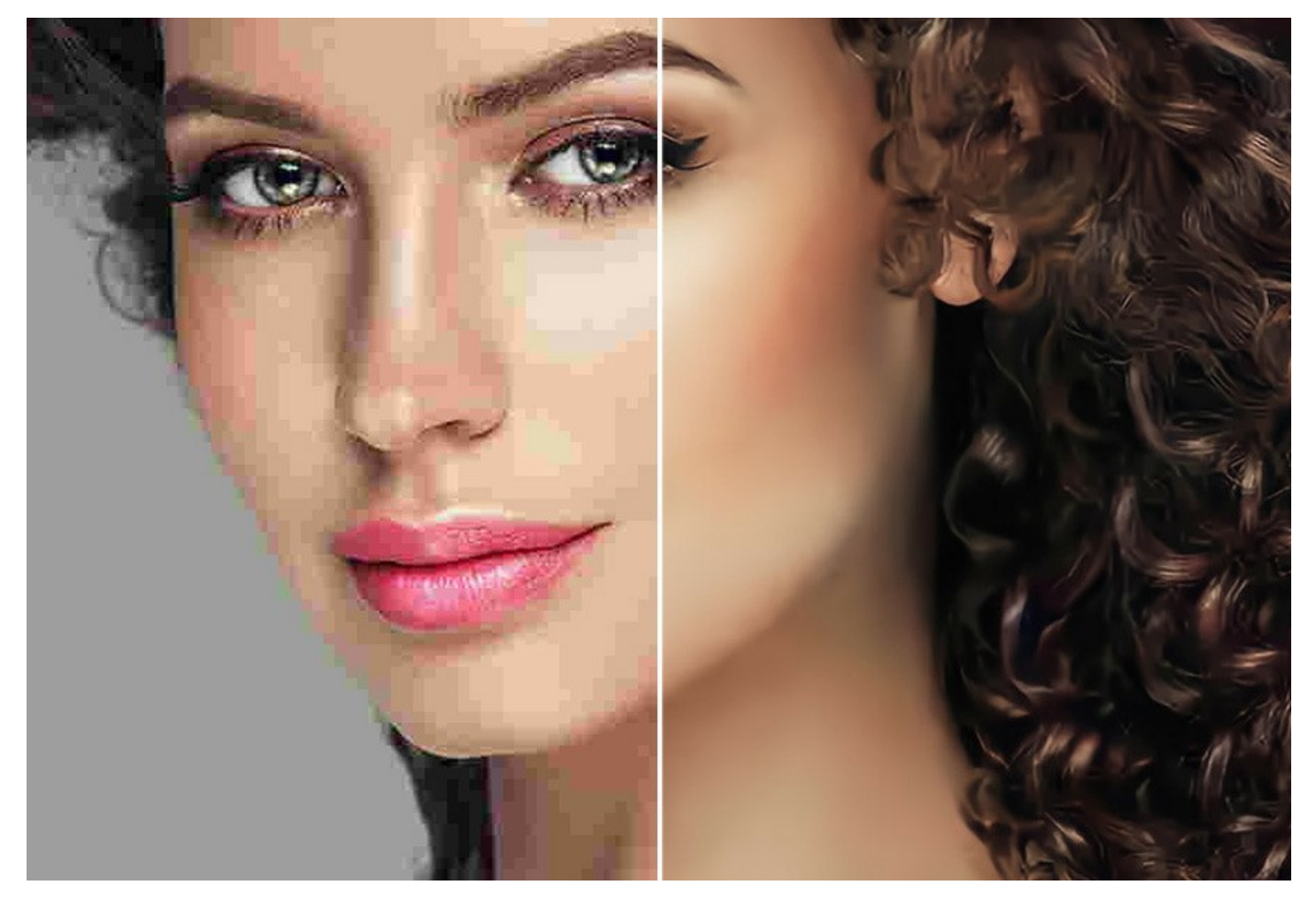

**AKVIS Artifact Remover AI** is equally effective to get rid of all types of artifacts, including so-called *mosquito noise*, pixelation, etc.

The program is a must for both home users and professionals.

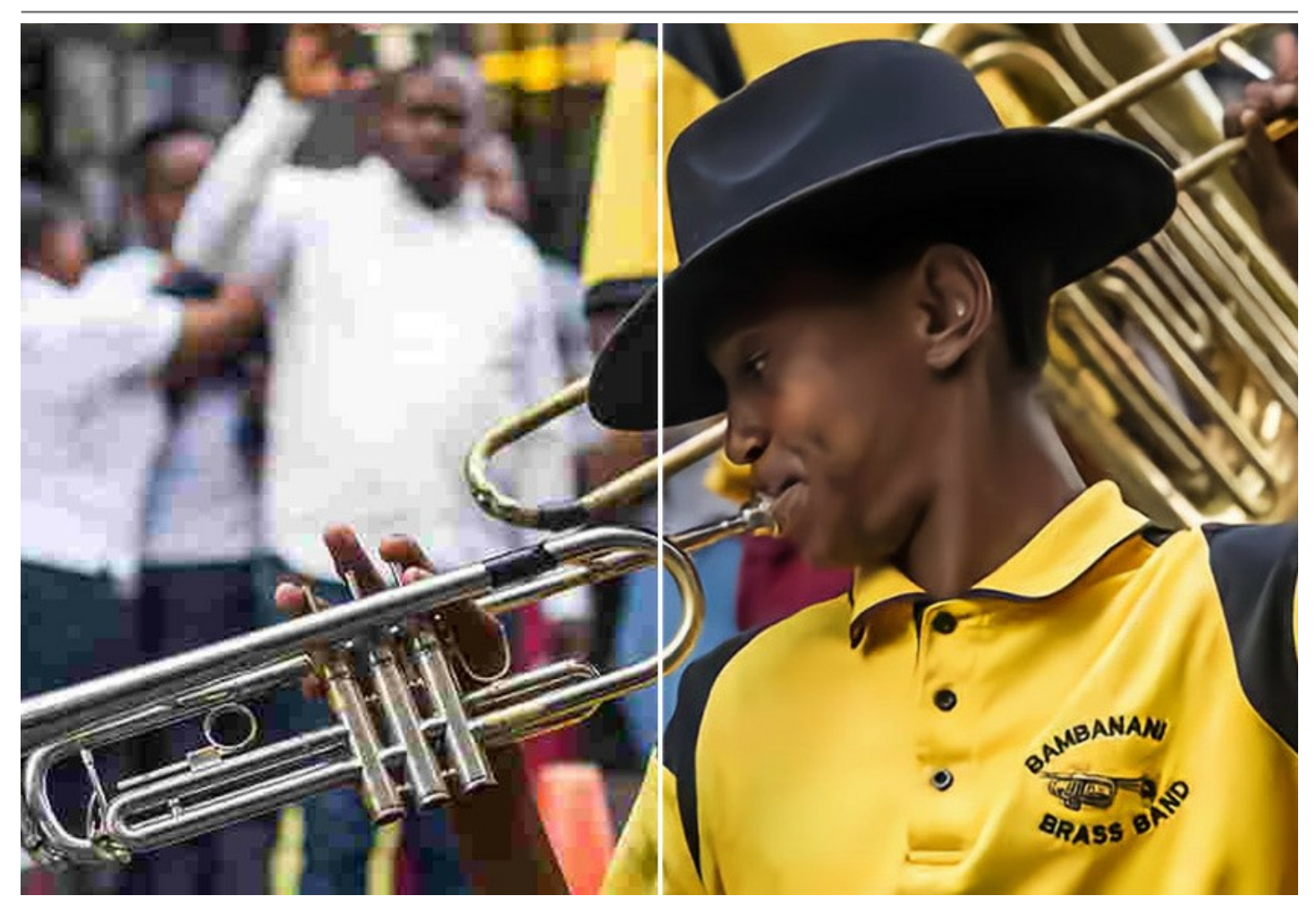

This AI-powered program provides four image adjustment modes, depending on the original quality of a processed photo:

- ▶ **Low Compression** mode allows you to enhance images saved with above-average quality;
- ▶ **High Compression** mode is useful to restore low quality images;
- ▶ **High Compression with Noise** mode works great for noisy photos saved with poor quality;
- ▶ **Extreme** mode is designed to recover badly damaged photos resized and resaved many times.

Each processing mode involves a unique neural network developed especially for this occasion.

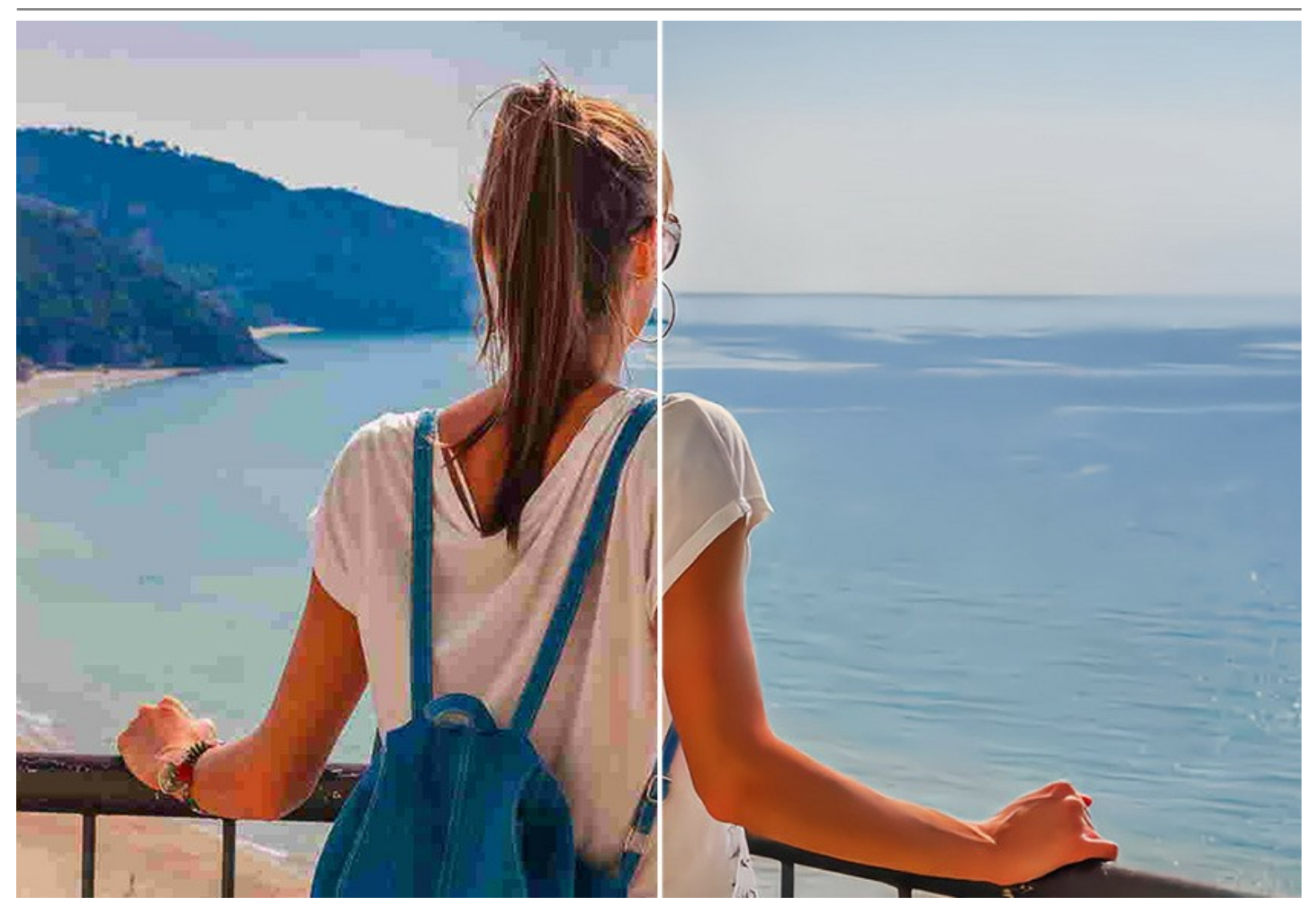

The software is available for free for personal use! To get a **Free** license key, enter your email address into the start window. [Learn how to get a free license key.](#page-13-0)

To use the software for commercial purposes, you need a **Business** license. [Compare Free vs. Business licenses.](https://akvis.com/en/artifact-remover/comparison.php?utm_source=help)

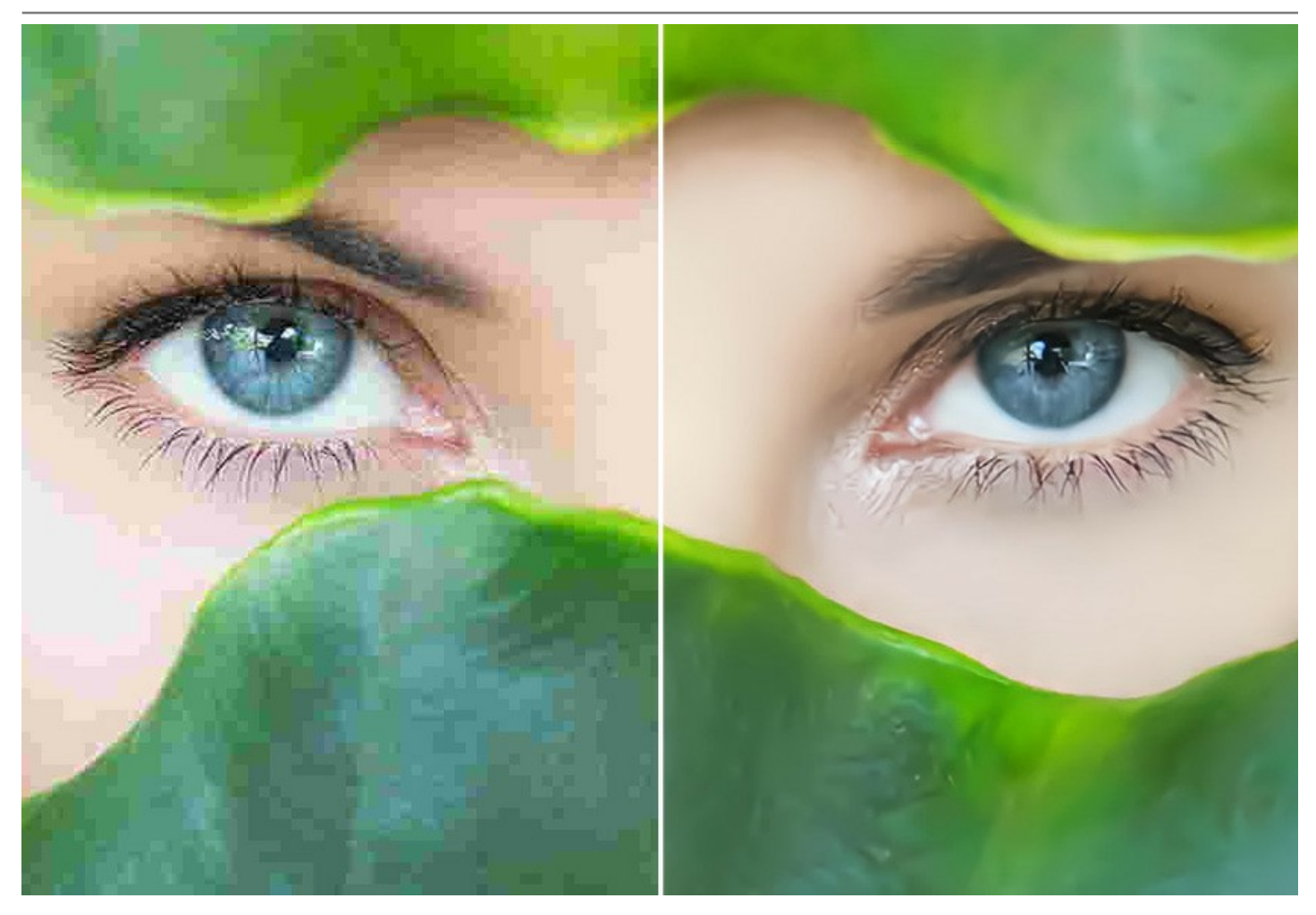

**AKVIS Artifact Remover AI** is available as a *standalone* application and as a *plugin* filter. The plugin version is compatible [with](https://akvis.com/en/compatibility-software.php?utm_source=help) [AliveColors](https://alivecolors.com/en/about-alivecolors.php)[, Adobe Photoshop, Photoshop Elements, Corel PaintShop Pro, and other photo editors. Consult the AKVIS](https://akvis.com/en/compatibility-software.php?utm_source=help) plugins compatibility page.

# <span id="page-6-0"></span>**INSTALLATION ON WINDOWS**

Please find instructions below on how to install the AKVIS programs on Windows.

You must have administrator rights to install the program on your computer.

Before installing the AKVIS plugins, please make sure that the image editor where you want to install the plugins, is closed. Or re-run the image editor after the installation of the plugin.

- 1. Run the setup **exe** file.
- 2. Select your language and press the **Install** button.
- 3. To continue the installation process you have to read and accept the **End User License Agreement**.

Activate the check box **"I accept the terms in the License Agreement"**, and press **Next**.

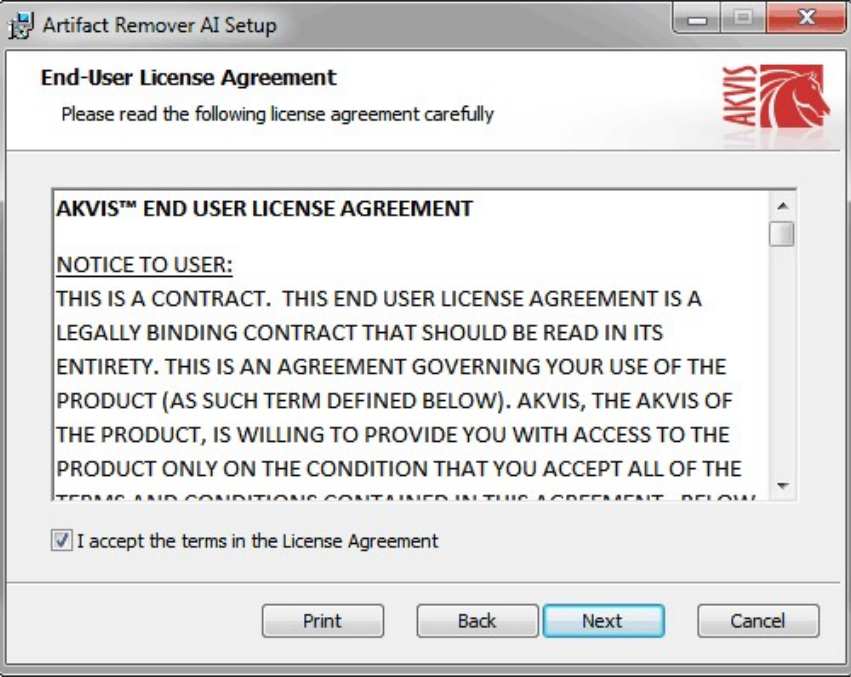

4. To install the **Plugin**, select your photo editor(s) from the list.

To install the **Standalone** version, make sure that the corresponding option is activated. To create a shortcut for the program on desktop, activate **Desktop Shortcut**.

Press **Next**.

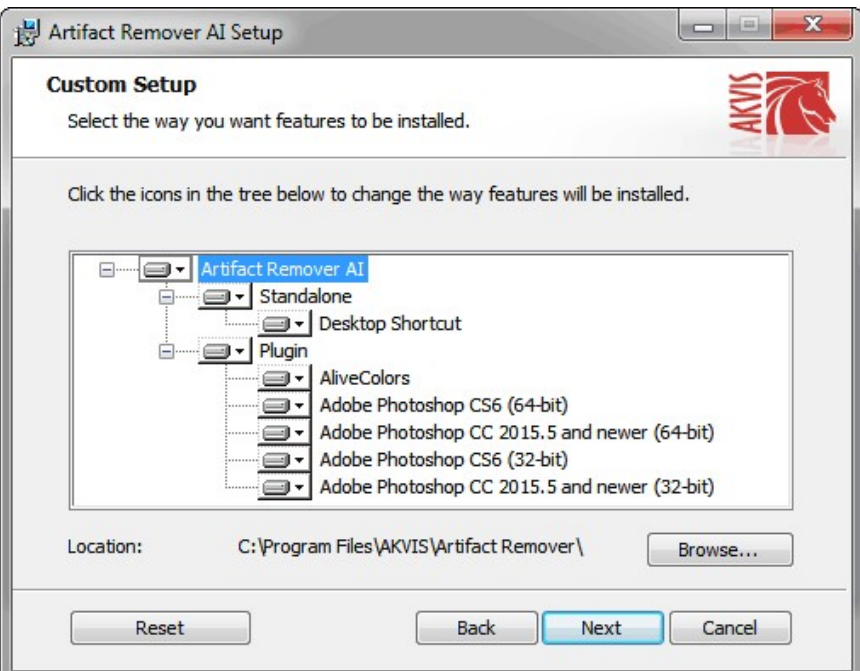

5. Press the **Install** button.

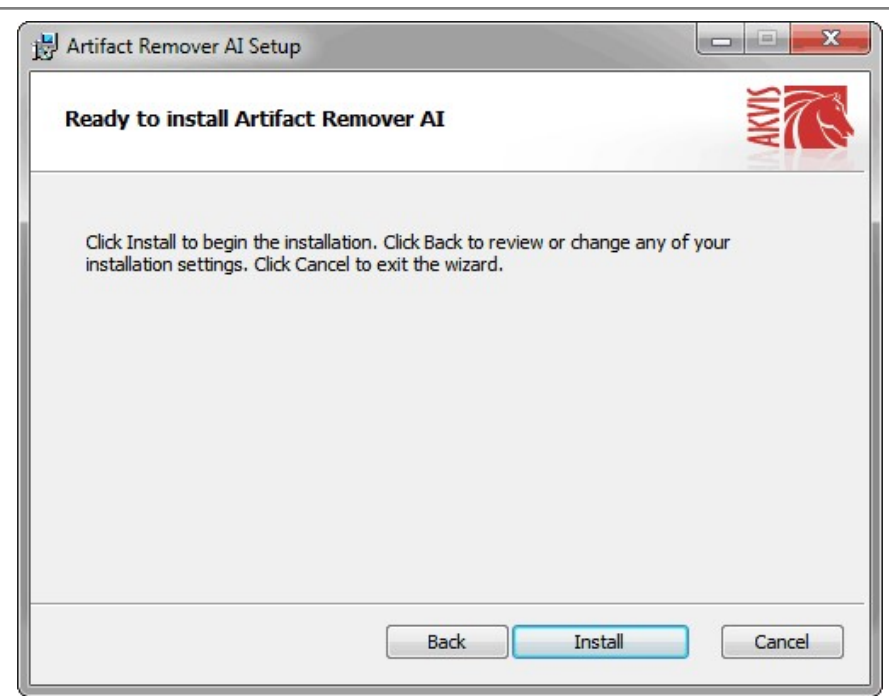

6. The installation is in progress.

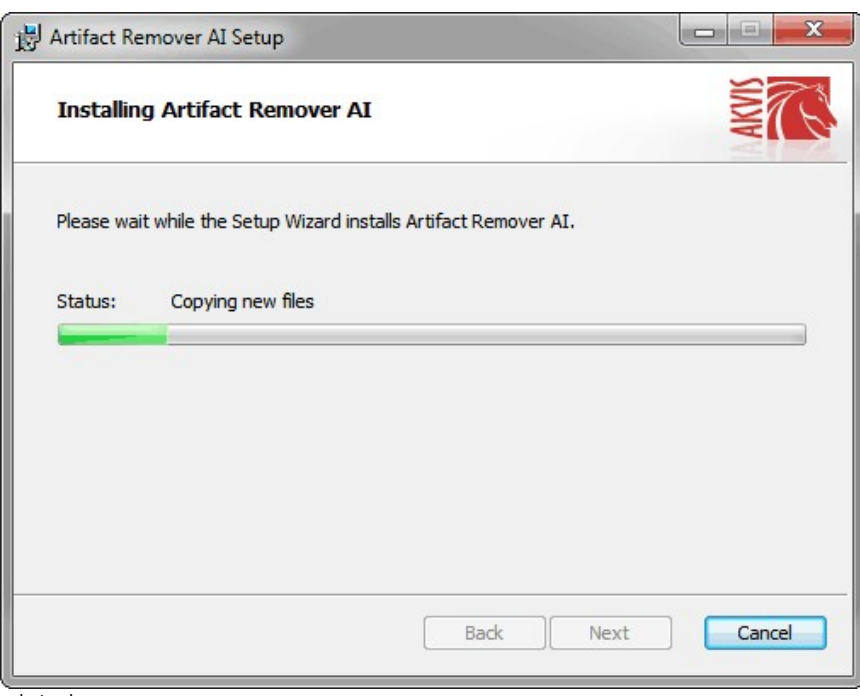

7. The installation is completed.

You can subscribe to the **AKVIS Newsletter** to be informed about updates, events, and special offers. Enter your email address and confirm that you accept the Privacy Policy.

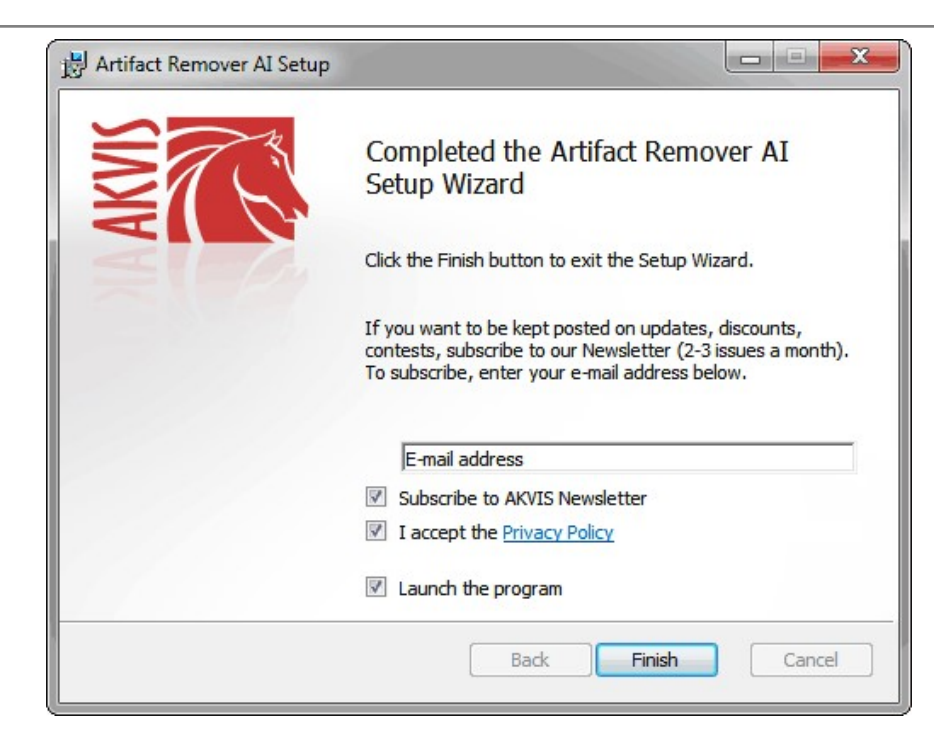

#### 8. Press **Finish**.

After installation of the **standalone** version, you will see the program name in the **Start** menu and a shortcut on the desktop, if during installation the corresponding option was enabled.

After installation of the **plugin**, you will see a new item in the **Filter**/**Effects** menu of your photo editor. For example in **Photoshop**: **Filter -> AKVIS –> Artifact Remover AI**, in **AliveColors**: **Effects -> AKVIS –> Artifact Remover AI**.

#### <span id="page-9-0"></span>**INSTALLATION ON MAC**

Follow the instructions to install the AKVIS software on a Mac computer.

You must have administrator rights to install the program on your computer.

- 1. Open the **dmg** file:
	- **akvis-artifact-remover-app.dmg** to install the **Standalone** version

...

- **akvis-artifact-remover-plugin.dmg** to install the **Plugin** into your image editor.
- 2. Read the **License Agreement** and press **Agree**, if you agree with the conditions. akvis-artifact-remover-app.dmg

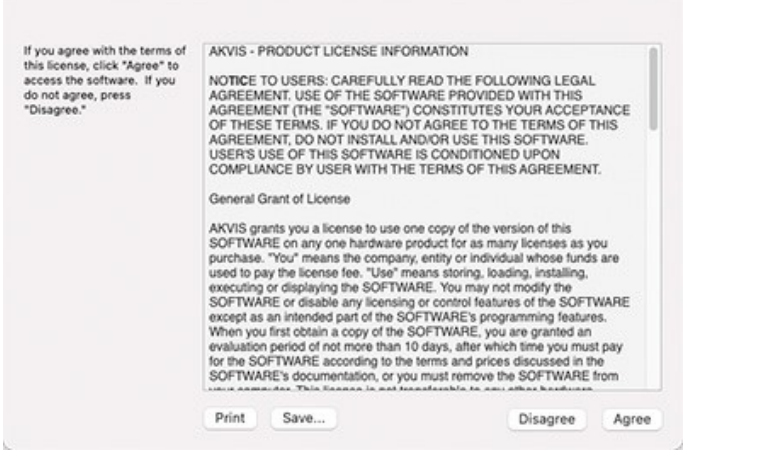

- 3. **Finder** will open with **AKVIS Artifact Remover AI** application or **AKVIS Artifact Remover AI PlugIn** inside.
	- AKVIS Artifact Remover Al ● ● ● ■ AKVIS Artifact Remover Al Plugin ... **TXT TXT** AKVIS Artifact Remover AI readme.txt AKVIS Artifact Remover AI readme.txt Plugin AKVIS Artifact Remover Al AKVIS Artifact Remover Al Plugin
- 4. To install the **Standalone** version, drag the **AKVIS Artifact Remover AI** app into the folder **Applications** (or any other place you like).

To install the **Plugin**, drag the entire **AKVIS Artifact Remover AI PlugIn** folder into the **Plug-Ins** folder of your graphic editor:

**AliveColors**: You can choose in the **Preferences** the folder of the plugins.

**Photoshop CC 2023, CC 2022, CC 2021, CC 2020, CC 2019, CC 2018, CC 2017, CC 2015.5**: **Library/Application Support/Adobe/Plug-Ins/CC**;

**Photoshop CC 2015**: **Applications/Adobe Photoshop CC 2015/Plug-ins**;

**Photoshop CS6**: **Applications/Adobe Photoshop CS6/Plug-ins**.

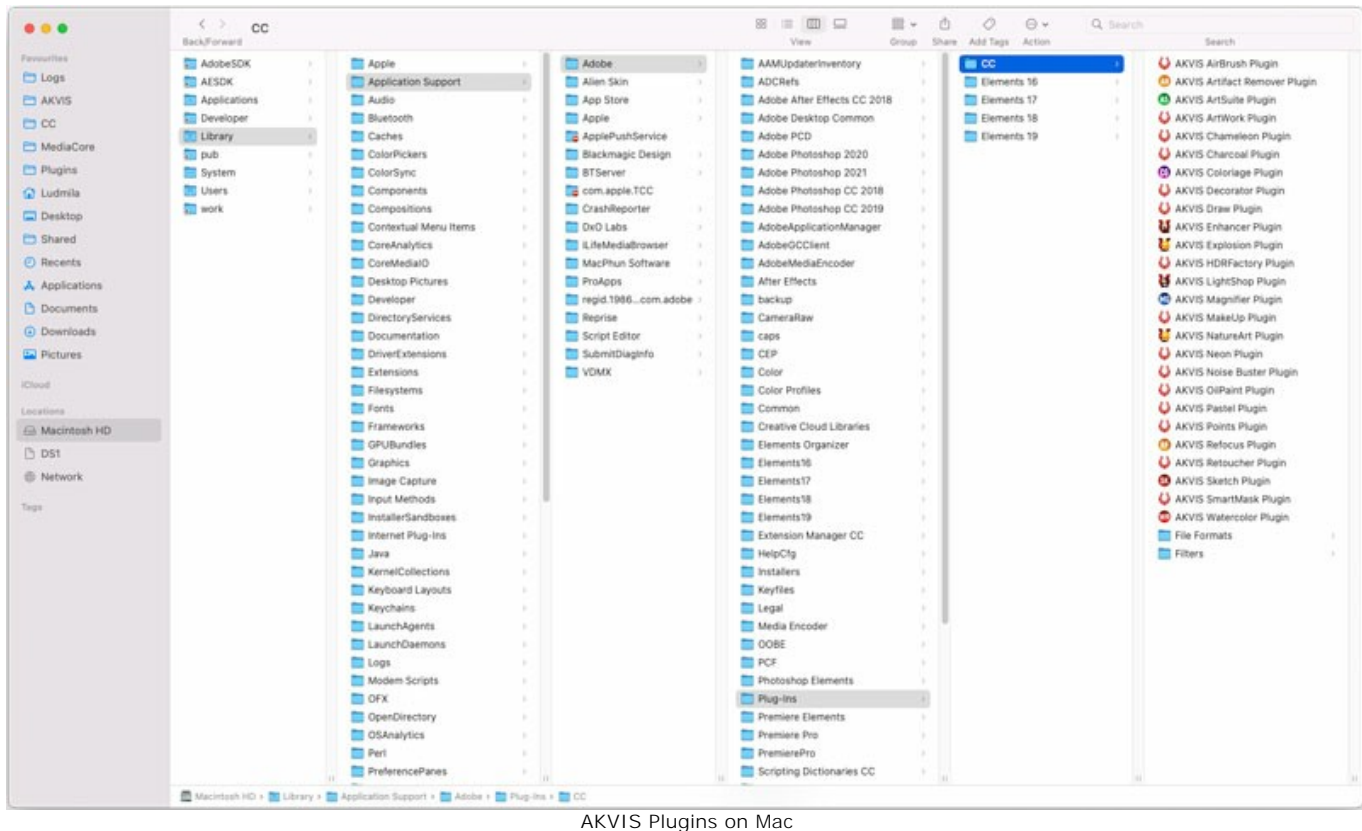

(click to enlarge)

After installation of the **plugin**, you will see a new item in the filters/effects menu of your photo editor. Select in **Photoshop**: **Filter -> AKVIS -> Artifact Remover AI**, in **AliveColors**: **Effects -> AKVIS -> Artifact Remover AI**.

Run the **standalone** application by double-clicking on its icon in **Finder**.

You can also run the AKVIS programs from the **Photos** app by choosing the **Image -> Edit With** command (in High Sierra and later versions of macOS).

#### <span id="page-11-0"></span>**INSTALLATION ON LINUX**

Follow the instructions to install the AKVIS software on a Linux computer.

**Note:** The AKVIS programs are compatible with **Linux kernel 5.0+ 64-bit**. You can find out the kernel version using the **uname -srm** command.

Installation on **Debian**-based systems:

**Note:** You need apt-install or apt-get permissions required to install software.

- 1. Run the terminal.
- 2. Create a directory to store keys:
- **sudo mkdir -p /usr/share/keyrings**
- 3. Download the key that signed the repository: **curl -fsSL https://akvis.com/akvis.gpg | sudo tee /usr/share/keyrings/akvis.gpg >/dev/null** or **wget -O - https://akvis.com/akvis.gpg | sudo tee /usr/share/keyrings/akvis.gpg >/dev/null**
- 4. Add the repository to the list where the system looks for packages to install: **echo 'deb [arch-=i386 signed-by=/usr/share/keyrings/akvis.gpg] https://akvisdeb.sfo2.cdn.digitaloceanspaces.com akvis non-free' | sudo tee /etc/apt/sources.list.d/akvis.list**
- 5. Update the list of known packages:
- **sudo apt-get update** 6. Install AKVIS Artifact Remover AI
- **sudo apt-get install akvis-artifact-remover** 7. The installation is completed.

Launch the program via the terminal or using the program shortcut.

8. For automatic updates, use the command: **sudo apt-get upgrade**

To remove the program: **sudo apt-get remove akvis-artifact-remover --autoremove**

Installation on **RPM**-based systems (**CentOS**, **RHEL**, **Fedora**):

- 1. Run the terminal.
- 2. Register the key that signed the repository: **sudo rpm --import https://akvis.com/akvis.asc**
- 3. Add the repository to the system:
- **sudo wget -O /etc/yum.repos.d/akvis.repo https://akvis.com/akvis.repo**
- 4. Update the package list:

when using the **dnf** package manager: **sudo dnf update**

when using the **yum** package manager: **sudo yum update**

5. Install AKVIS Artifact Remover AI:

when using the **dnf** package manager: **sudo dnf install akvis-artifact-remover**

when using the **yum** package manager: **sudo yum install akvis-artifact-remover**

6. The installation is completed.

Launch the program via the terminal or using the program shortcut.

7. For automatic updates:

when using the **dnf** package manager: **sudo dnf upgrade**

when using the **yum** package manager: **sudo yum upgrade**

8. To remove the program:

when using the **dnf** package manager: **sudo dnf remove akvis-artifact-remover**

when using the **yum** package manager: **sudo yum remove akvis-artifact-remover**

#### Installation on **openSUSE**.

- 1. Run the terminal.
- 2. Login as a root user.
- 3. Add the key that signed the repository: **rpm --import http://akvis.com/akvis.asc**
- 4. Add the repository to the system: **zypper ar -r https://akvis.com/akvis.repo akvis**
- 5. Update the package list:
- **zypper ref** 6. Install AKVIS Artifact Remover AI:
- **zypper install akvis-artifact-remover**
- 7. The installation is completed.

Launch the program via the terminal or using the program shortcut.

8. For automatic updates: **zypper update**

> To remove the program: **zypper remove akvis-artifact-remover**

In order to display the program interface correctly, it is recommended to install the Compton or Picom composite manager.

#### <span id="page-13-0"></span>**PROGRAM ACTIVATION**

**[AKVIS Artifact Remover AI](#page-2-0)** allows you to restore compressed images, eliminate JPEG artifacts, pixelization, noise, and other defects.

When you run the unregistered version, the **About the Program** window appears.

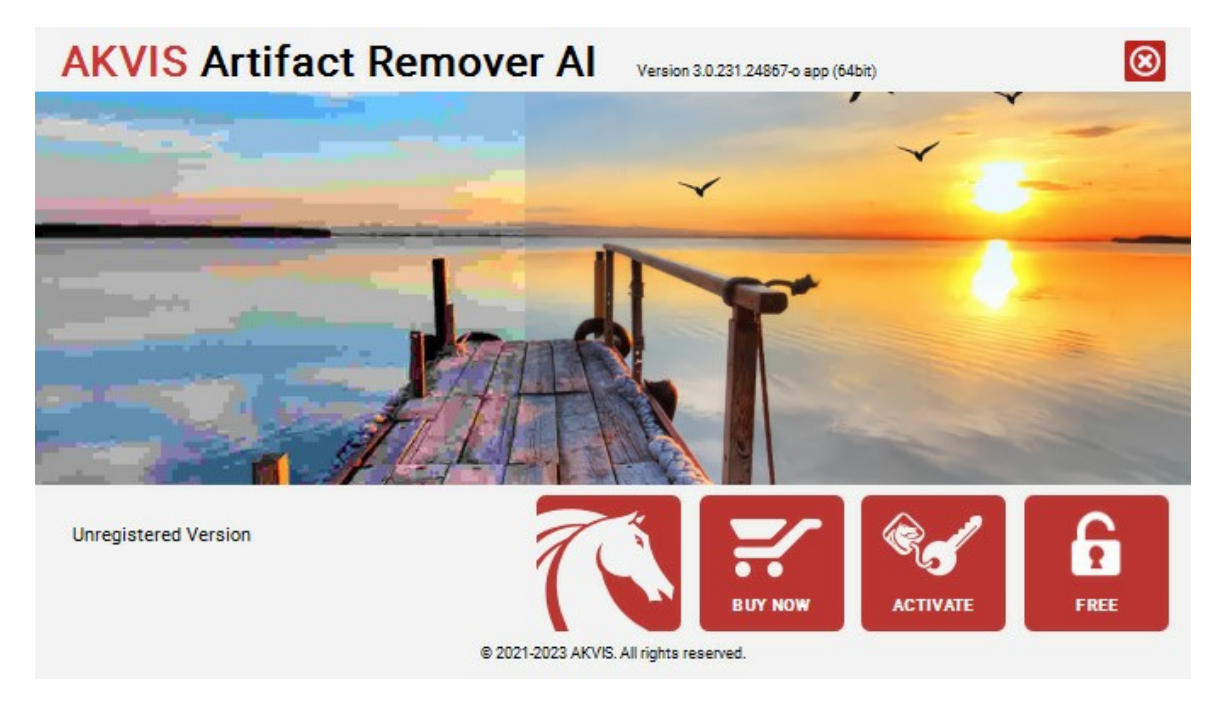

The software is available in the **Free** and **Business** versions.

To get a free license key, click the **FREE** button.

Enter your email address, activate both check-boxes (*I accept the Privacy Policy* and *Subscribe to AKVIS Newsletter*), and click **OK**.

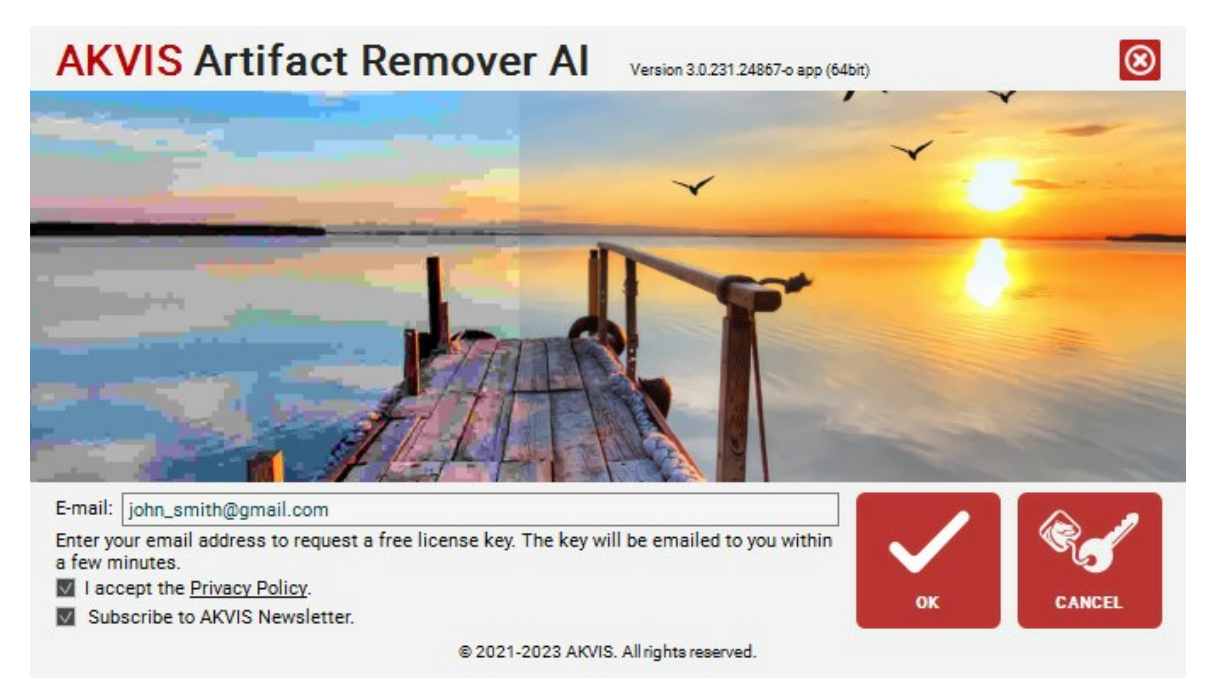

The license key will be sent to your email. You will be subscribed to the AKVIS Newsletter.

# **Attention!**

The **Free** license is available exclusively for subscribers of AKVIS Newsletter. If you unsubscribe, your free license key will be immediately disabled!

The **Free** license is a license for non-commercial, personal use only. To use the software in commercial purposes, you need the **Business** license. [Buy the Business version](https://store.payproglobal.com/checkout.ashx?products[1][id]=66842) and use this license key to activate the software.

To buy the **Business** version from the program, click the **BUY NOW** button.

If you have a license key, click **ACTIVATE**.

Enter your name and the license key (serial number) provided in the email.

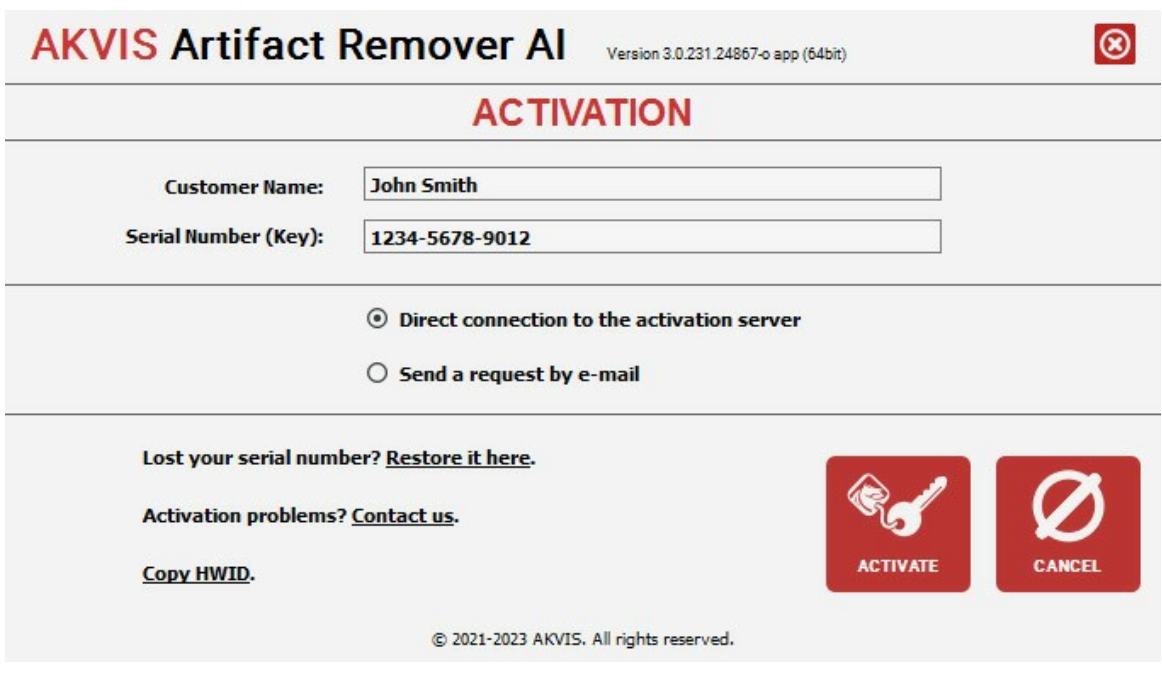

Choose **Direct connection to the activation server** and click **ACTIVATE**. Your registration is completed!

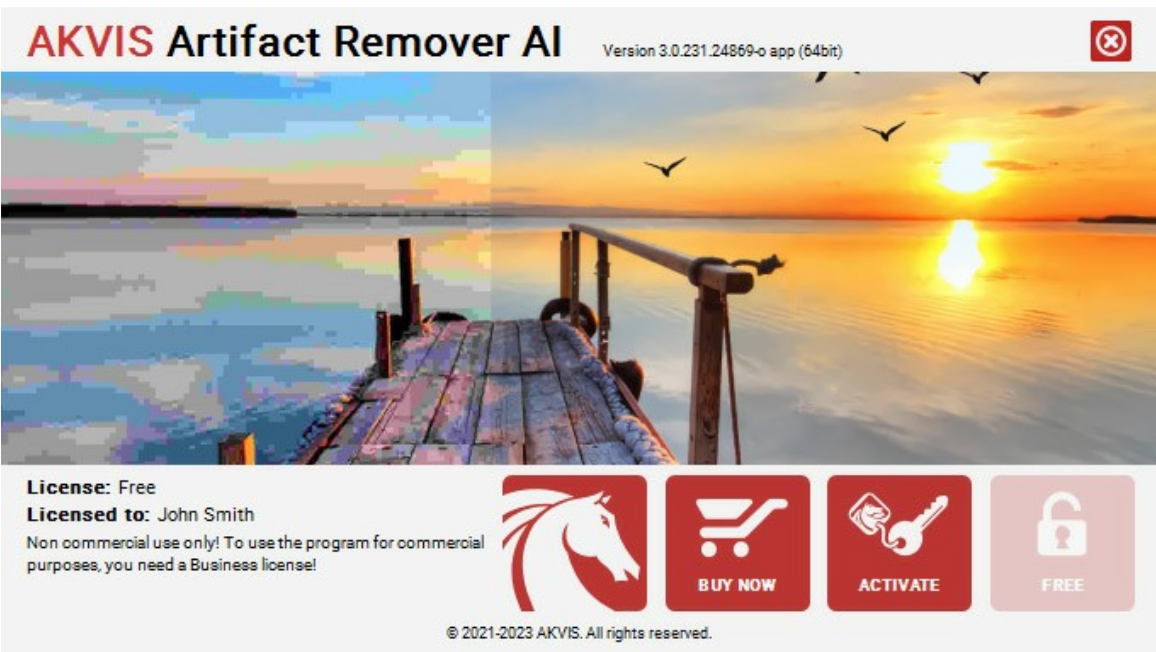

**Attention!** During the activation process your computer must be connected to Internet.

If your computer is not connected to Internet, use the **Offline Activation** method:

You will see a message that contains HardwareID (HWID) of your computer where you want to register the program. Send it to the activation server at [activate@akvis.com.](mailto:activate@akvis.com) Do not change the message.

You will get a license file for the program - **ArtifactRemover.lic**.

Save this file (do not open it!) in the **AKVIS** folder in Users' Public Documents:

**Windows**: C:\Users\Public\Documents\AKVIS **Mac**: /Users/Shared/AKVIS **Linux**: /var/lib/AKVIS

#### <span id="page-15-0"></span>**WORKSPACE**

**[AKVIS Artifact Remover AI](#page-2-0)** can work independently as a **standalone program** as well as a **plugin** to a photo editor.

- *Standalone* is an independent program. You can run it in the usual way.
- *Plugin* is an additional module for Photoshop and other [compatible image editors](https://akvis.com/en/compatibility-software.php?utm_source=help). To call the plugin, select **AKVIS –> Artifact Remover AI** from filters of your image editing program.

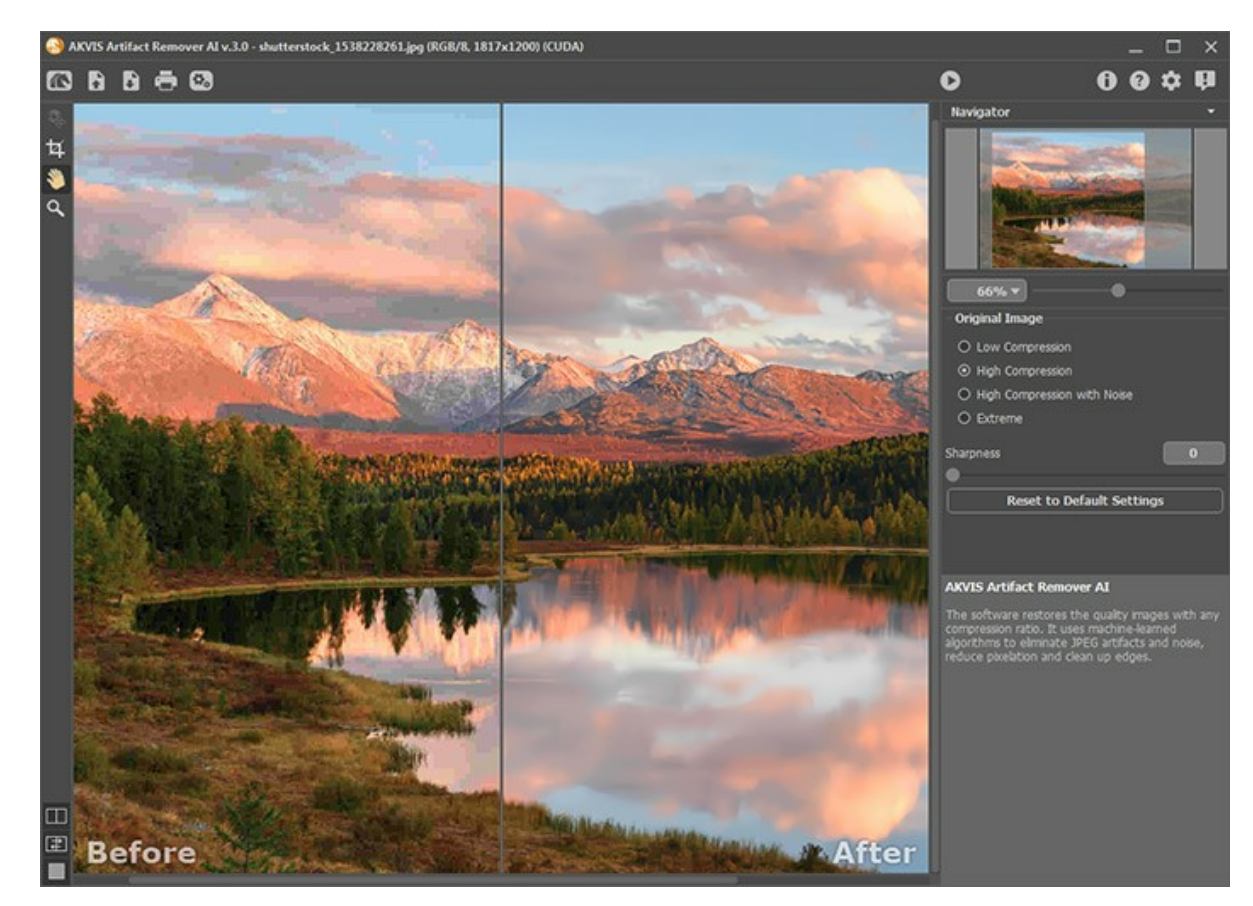

The **AKVIS Artifact Remover AI** workspace looks like this:

The left part of the program's window is taken by the **Image Window** with two tabs - **Before** and **After**. The **Before** tab shows the original image, the **After** tab shows the result.

To switch between the tabs and compare the original and the resulting images, just click anywhere in the image.

You can select how **Image Window** and **Before**/**After** tabs will be shown by adjusting the **[Image View Modes](#page-17-0)** in the bottom part of the left panel.

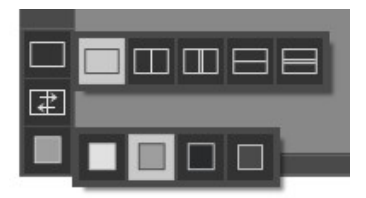

In the upper part of the program's window you can see the **Control Panel** and the following controls:

The button opens the home page of **[AKVIS Artifact Remover AI](#page-2-0)**.

The button  $\Box$  (only in the standalone version) opens an image for processing. The hot-keys are  $\overline{ctrl}$ +o on Windows,  $\frac{1}{10}$  + o on Mac.

Right-click this button to display the list of recent files. You can change the number of recent documents in the program's **[Preferences](#page-22-0)**.

The button  $\Box$  (only in the standalone version) saves image to the disk. The hot-keys are  $\boxed{\text{ctrl} + \text{S}}$  on Windows,  $\sqrt{\frac{2}{\pi}}$  +  $\sqrt{s}$  on Mac.

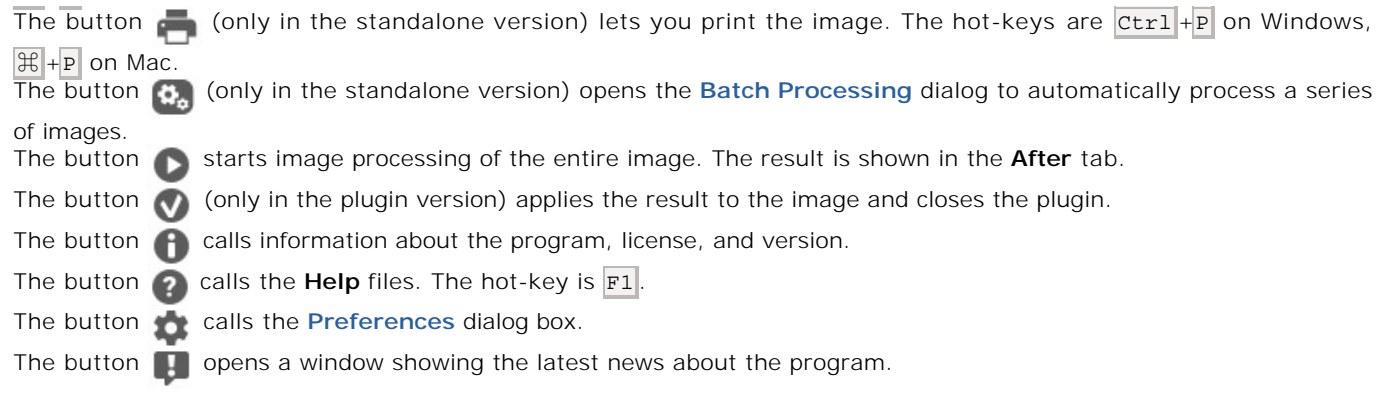

To the left of the main window there is the **Toolbar**.

The button  $\otimes$  switches on/off the **[Preview Window](#page-20-0)**.

The button  $\left| \frac{1}{\sqrt{2}} \right|$  (only in the standalone version) activates the **Crop** tool which allows cutting off unwanted areas in the image and reducing its size.

The button  $\sqrt{N}$  activates the Hand tool which allows you scroll the image when it does not fit within the window at the desired scale. Bring the cursor over the image, and while keeping the left mouse button pressed move in the desired direction.

Double-clicking on the tool's icon  $\left|\mathcal{N}\right|$  makes the image fit the window.

The button **Q** activates the **Zoom** tool which changes the image's scale. To zoom in, click the image. To zoom out

left click with  $\overline{\text{Alt}}$  on the image. Press  $\overline{\text{z}}$  to quickly access the tool.

Double-clicking on the tool's icon  $\Omega$  makes the image scale to 100% (actual size).

Navigate and scale the image using the **Navigator**. The frame in the **Navigator** surrounds the area of the image which is visible in the **Image Window**; the area outside of the frame will be shaded. The frame can be dragged, thereby changing the visible portion of the image. To move the frame, place the cursor within it, left click the mouse, and then drag.

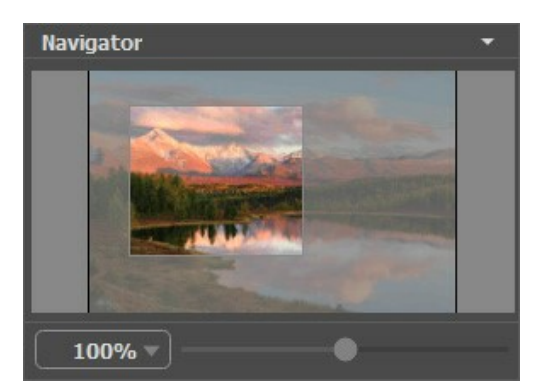

Use the slider to scale the image in the **Image Window**. When you move the slider to the right, the image scale increases. When you move the slider to the left, the image scale decreases.

To scroll the image in the **Image Window** you can press the spacebar on the keyboard and drag the image with the left mouse button. Use the scroll wheel of the mouse to move the image up/down, by keeping the ctrl key pressed (Mac:  $|\text{\#}|$ ) to the left/to the right, by keeping the Alt key pressed (Mac: Option) – scale the image. Right-click the scroll bar to activate the quick navigation menu.

You can also change the image scale by entering a new coefficient into the scale field and pressing the button Enter ( Return in Mac). The drop-down menu shows some frequently used coefficients.

You can use hot-keys to change the image scale  $+$  and  $|$ Ctrl  $|$ + $+$  ( $|$ )  $|$ + $+$  in Mac) to increase the image scale and  $-$  and  $[Ctr1]$  +-  $[$   $\mathbb{R}$  +- in Mac) to reduce the scale.

Below the **Navigator** is the **Settings Panel** where you can choose the [processing mode](#page-20-1).

Under the Settings Panel you can see **Hints** for the parameters and buttons when you hover over them with the cursor. You can choose where the hints will be shown or hide them in the program's **[Preferences](#page-22-0)**.

#### <span id="page-17-0"></span>**IMAGE VIEW MODES: BEFORE AND AFTER**

At the bottom of the Toolbar of **AKVIS Artifact Remover AI**, there are three buttons which let you choose how the **Image Window** will look like and arrange the **Before** and **After** tabs.

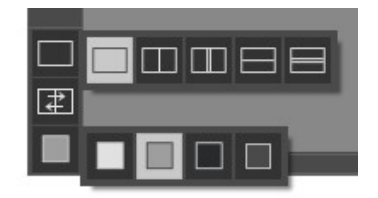

- Click the first button to open a submenu that contains various options for viewing the original and processed images:
	- The button provides the standard image window mode with two tabs: **Before** and **After**.

- The buttons  $\Box$  and  $\Box$  divide the main window into two parts, vertically or horizontally, respectively. The original and processed images become partially visible and the tabs are combined to form the whole picture.

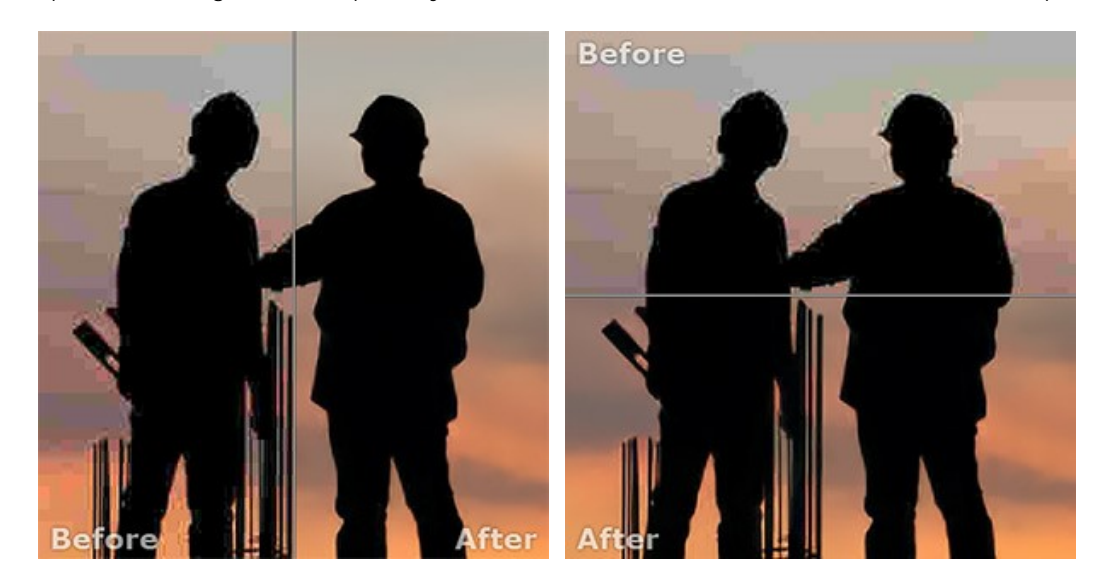

With this arrangement, it's possible to drag the splitter changing the aspect ratio between the **Before** and **After** parts.

- The buttons  $\Box$  and  $\Box$  split the main window into two parts, vertically or horizontally, as well. However, in contrast to the previous option, the windows display the same fragment of the image before and after processing.

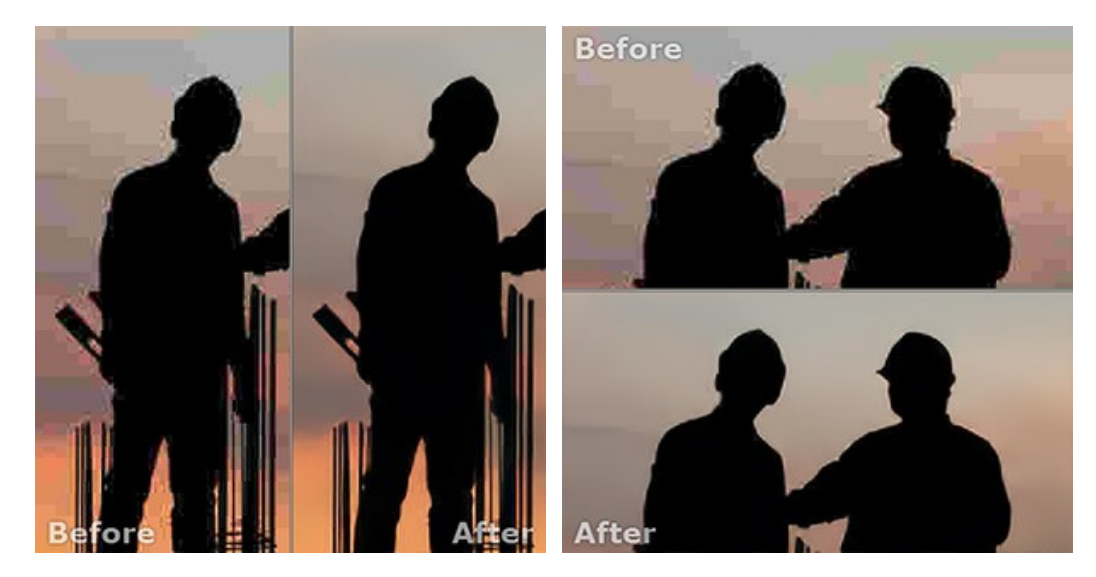

**Note**: Use two windows side by side when you want to see and compare the original and processed versions of an image fragment on one screen. If you would rather see the final image as a whole, you can choose the standard image view mode.

The button  $\mathbb{R}$  swaps the positions of the original image and result when displaying two windows.

• The 3rd button lets you choose the background color of the Image Window. Pressing  $\Box$ ,  $\Box$ , or  $\Box$  changes the background color to white, gray, or black, while clicking on **opens** the **Select Color** dialog where you can choose a color of your choice.

#### <span id="page-19-0"></span>**USING THE PROGRAM**

**[AKVIS Artifact Remover AI](#page-2-0)** eliminates JPEG artifacts and noise and restores the quality of compressed images.

To enhance a photo, follow the instructions:

**Step 1.** Load an image into the software.

- If you work with the standalone version (**RAW**, **JPEG**, **PNG**, **BMP**, **TIFF**, and **WEBP** file formats):

To open an image in the program, you can double-click in the empty workspace of Artifact Remover AI or drag the image into the workspace, or press **in the Control Panel.** 

- If you work with the plugin:

Open an image in your [photo editor](https://akvis.com/en/compatibility-software.php?utm_source=help) by calling the command File -> Open or using the key combination  $|ctrl| + |o|$ on Windows,  $\mathcal{H}$  +0 on Mac.

Then call the **AKVIS Artifact Remover AI** plugin in the Filter/Effects menu of the photo editor:

in **AliveColors**: Effects -> AKVIS -> Artifact Remover AI; in **Adobe Photoshop**: Filter –> AKVIS –> Artifact Remover AI; in **Corel PaintShop Pro**: Effects –> Plugins -> AKVIS –> Artifact Remover AI; in **Corel Photo-Paint**: Effects –> AKVIS –> Artifact Remover AI. N AKVIS Artifact Remover Al v.3.0 - shutterstock\_2005611905.jpg (RGB/B, 1422x800) (CUDA)  $\Box$ **68869** ō  $0.940$ fa  $\overline{c}$ al Im O Low Compre O High Compr et to Default Settin Res **AKVIS Artifact Remover AI** AKVIS Artifact Remover AI Window

**Step 2.** In the standalone program, before starting processing, you can use the **Crop** tool **to** to remove unwanted portions of an image, straighten it, or change the aspect ratio. The tool settings will be shown in the Settings Panel.

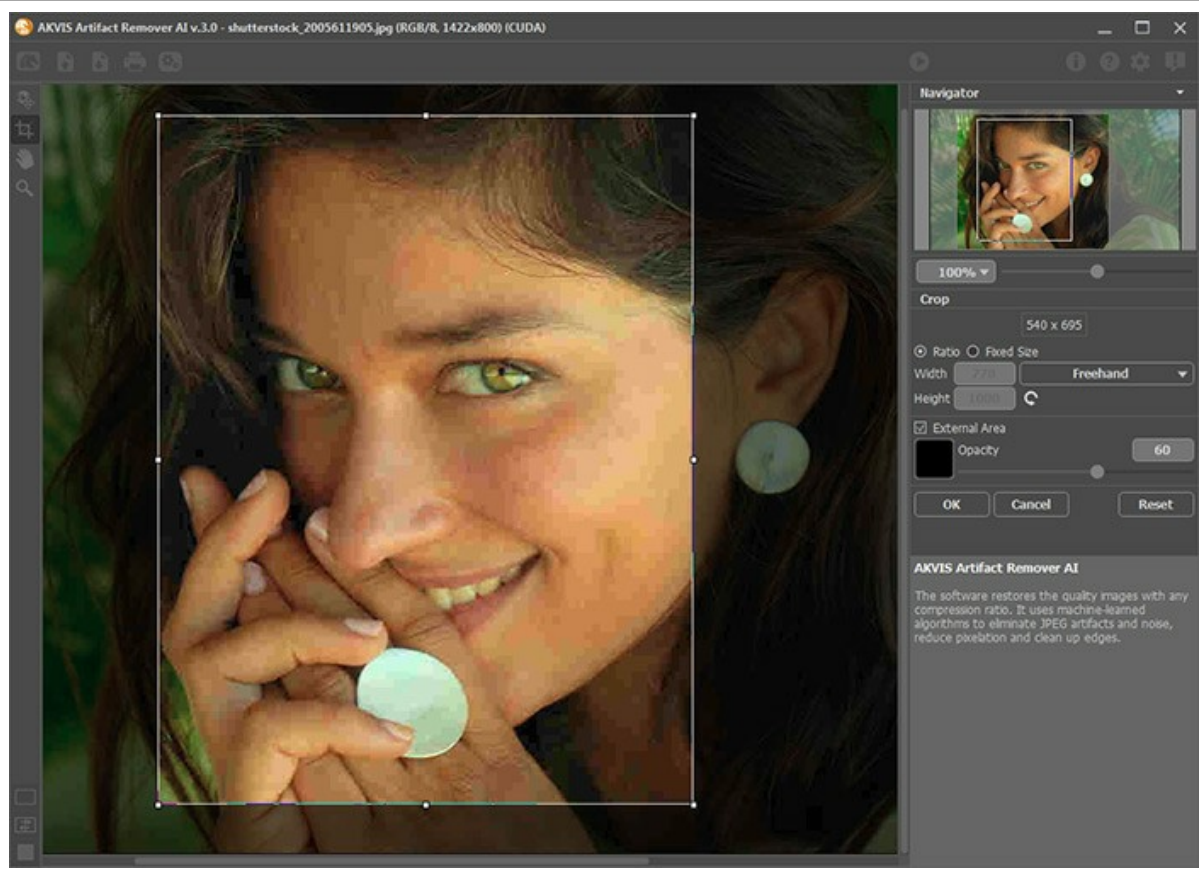

Crop Tool

<span id="page-20-1"></span>**Step 3.** In the Settings Panel, in the **Original Image** menu, select one of the neural networks according to the quality of an original photo:

**Low Compression** - to process images saved with above-average quality; **High Compression** - to restore low quality images; **High Compression with Noise** - to recover noisy photos saved with poor quality; **Extreme** - to process photos that have undergone multiple changes: resized, resaved in different quality and in different formats, etc.

If necessary, sharpen the edges of the processed image using the **Sharpness** parameter.

<span id="page-20-0"></span>The quick result will be shown in the preview area. It is a square frame outlined with a dotted line ("marching ants"). Drag the square to the required position or draw it anew on any part of the image (double click with the left mouse) to analyze the corresponding area. The preview window disappears after image processing starts and appears again when any parameter is changed. To compare the converted sample with the original photo, click in the preview area.

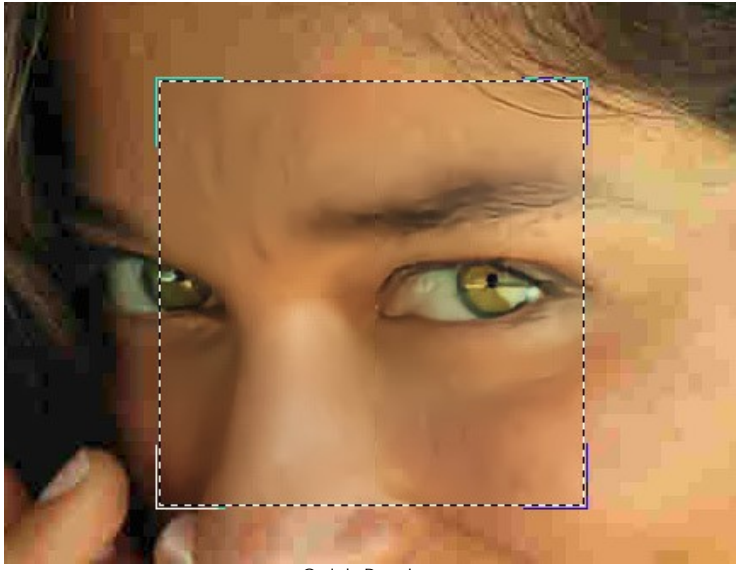

Quick Preview

The size of the preview area is adjusted in the **Preferences** dialog box .

**Step 4.** Press to start processing the entire image. To interrupt the process, click the **Cancel** button right to the progress bar.

**Step 5.** In the standalone version, you can also [print](#page-24-0) your image with  $\blacksquare$ .

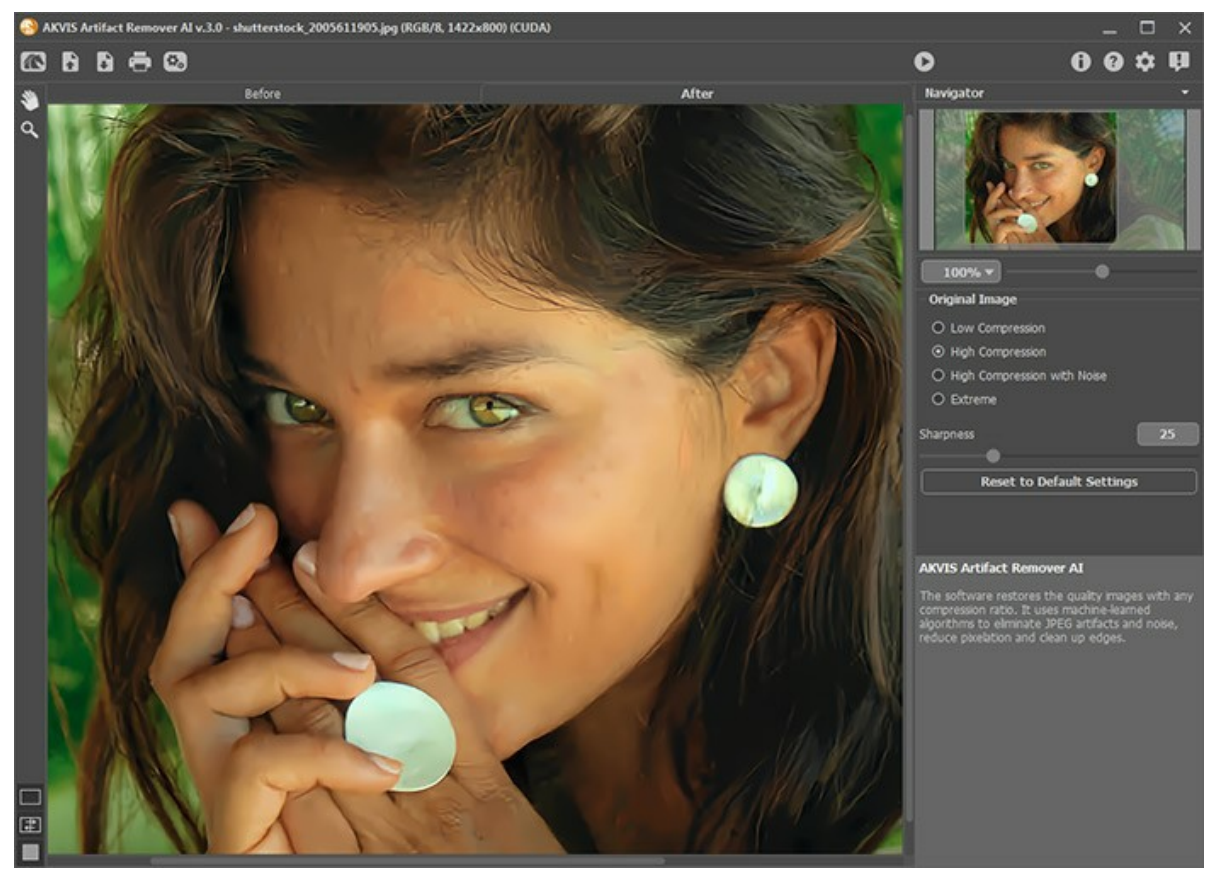

Result

**Step 6.** Save the resulting image.

- When using the standalone:

Press . In the **Save As** dialog window, type a name for the file, select a format (**TIFF**, **BMP**, **JPEG**, **PNG**, or **WEBP**), and choose a folder to save the file.

- When using the plugin:

Press on to apply the result of the plugin. The AKVIS Artifact Remover AI plugin's window closes, and the image appears in the photo editor workspace.

Open the save file dialog using the command **File -> Save As** in the graphics editor, enter a file name, choose a file format and a folder to save the image.

#### <span id="page-22-0"></span>**PROGRAM PREFERENCES**

The button **opens the Preferences** dialog box. It looks like this:

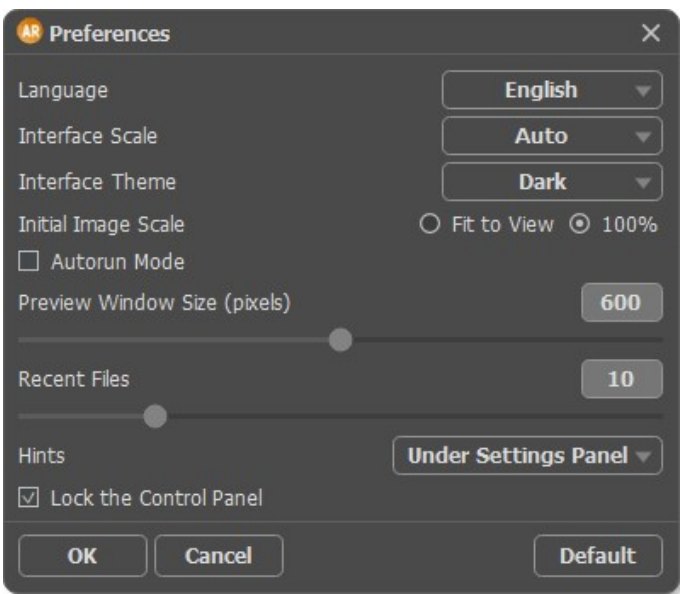

- **Language**. Change the program language by selecting another from the drop-down list.
- **Interface Scale**. Choose the size of the interface elements. When it is set to **Auto**, the program workspace will automatically scale to fit the screen resolution.
- **Interface Theme**. Select the style of the program interface: **Light** or **Dark**.
- **Initial Image Scale**. This option defines the way the image is scaled in the Image Window.
	- **Fit to View**: the image is completely visible in the window;
	- **100%**: the image doesn't scale (generally, only a part of the image is visible).
- **Autorun Mode**. When the check-box is enabled, any changes in the settings starts the image processing process automatically.
- **Preview Window Size**. Choose the desired value for the size of the [quick preview area](#page-20-0): from 200х200 px to 1000х1000 px.
- **Recent Files** (available only in the standalone version). The number of recent documents. The list of the recent files, sorted by time, become visible by right mouse clicking on  $\blacksquare$ . Maximum: 30 files.
- **Hints**. Choose how the hints will be shown:
	- **Under Settings Panel**;
	- **Under Image Window**;

- **Hide**.

**Lock the Control Panel** check-box. It disables the possibility to hide/show the top panel. If the check-box is selected the panel is always visible.

To save changes made in the **Preferences** window, press **OK**.

If you need, click the button **Default** to come back to the default settings.

#### <span id="page-23-0"></span>**BATCH PROCESSING**

**[AKVIS Artifact Remover AI](#page-2-0)** supports the **Batch Processing** feature that lets you automatically process a series of photos with similar compression defects.

If you use the plugin version in Photoshop, [use this tutorial](https://akvis.com/en/tutorial/batch-processing/plugin.php?utm_source=help).

In the standalone program, follow the steps:

**Step 1.** Adjust the parameters. These settings will be applied to all photos in the folder. **Step 2.** Click  $\mathbf{a}_n$  in the **Control Panel** to open the **Batch Processing** dialog window.

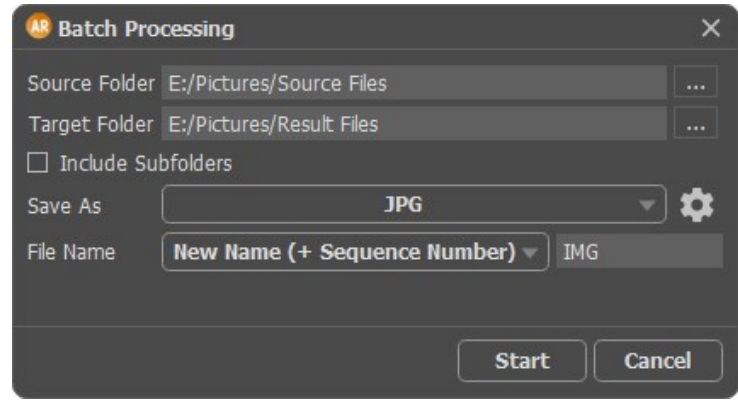

Batch Processing Window in AKVIS Artifact Remover AI

In the **Source Folder** field choose the folder which contains the photos to be processed.

In the **Target Folder** choose the folder where the processed photos will be saved. You can check **Include All Subfolders** to process all images in all subfolders of the selected folder (keeping the structure).

In the **Save As** list, select a file format.

Click to call up a dialog box where you can configure the saving options for the selected file format.

In the **File Name** field, specify the names of the output files:

**Source Name** - the processed files will be saved with their original names.

**Add Suffix** - the specified character set will be added to the original names.

**New Name** - the names of all files will be replaced with the specified name with the addition of a sequence number.

**Step 3.** Press **Start** to begin batch processing of the photos.

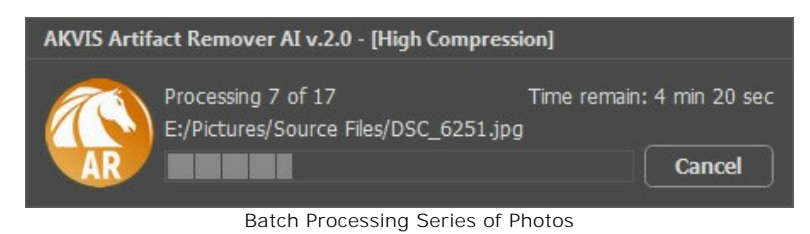

#### <span id="page-24-0"></span>**PRINT IMAGES IN AKVIS ARTIFACT REMOVER AI**

In the standalone version of AKVIS Artifact Remover AI you can print the image. Press the button to open the Print options.

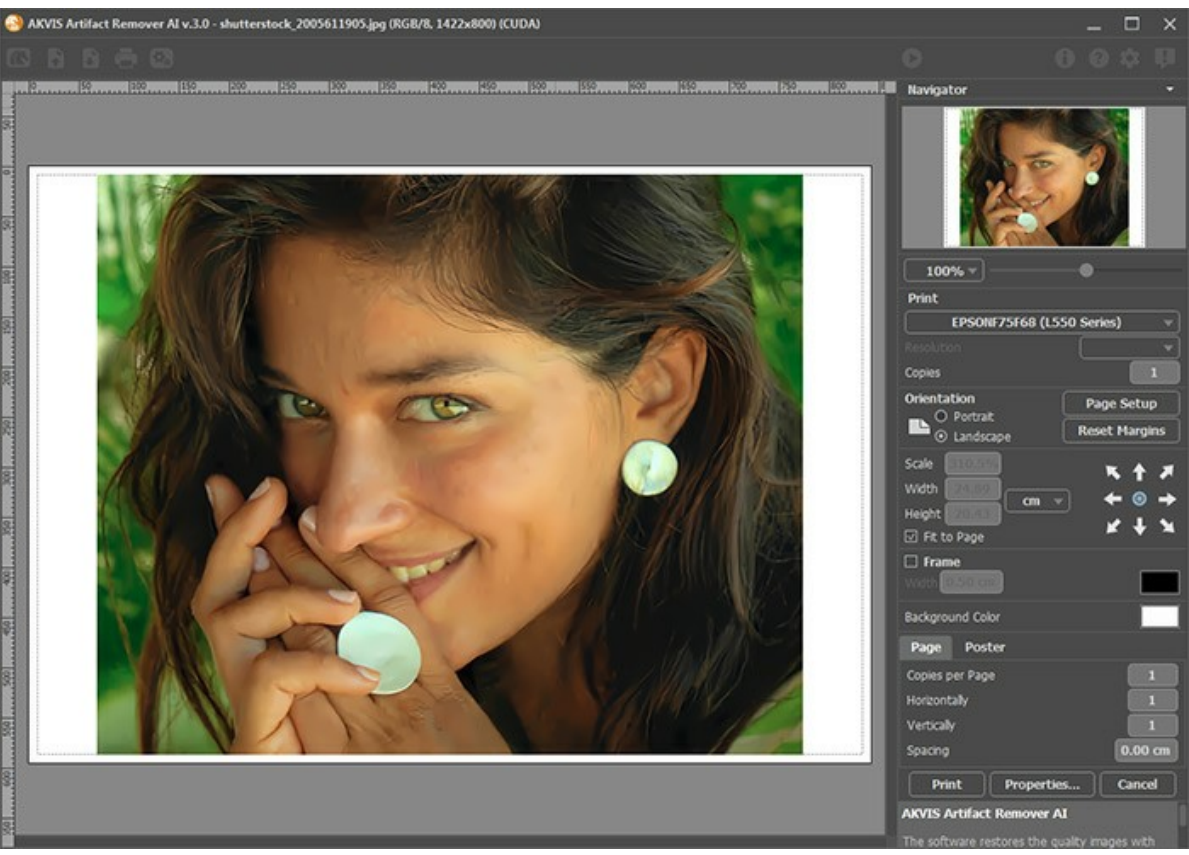

Print Options in AKVIS Artifact Remover AI

Adjust the parameters appearing in the Settings Panel:

Choose a printer from the list of available devices, set the desired resolution, as well as the number of copies to print.

In the **Orientation** group, set the position of paper: **Portrait** (vertically) or **Landscape** (horizontally).

Click the **Page Setup** button to open a dialog box to choose the size of the paper and its orientation, as well as the print margins.

Press the **Reset Margins** button to return the page margins to the default size.

Change the size of the printed image adjusting the parameters **Scale**, **Width**, **Height** and **Fit to Page**. These parameters have no effect on the image itself, just on the print version. You can change the size of the printed image by entering any value in %, or by entering new values in **Width** and **Height**.

To adjust the size of the image to the paper size, select **Fit to Page**.

Move the image on the page with the mouse or align it using the arrow buttons.

You can activate **Frame** for the image and adjust its width and color.

Choose the **Background Color** by clicking on the color plate.

In the **Page** tab, you can adjust printing of the multiple copies of the image on a single sheet.

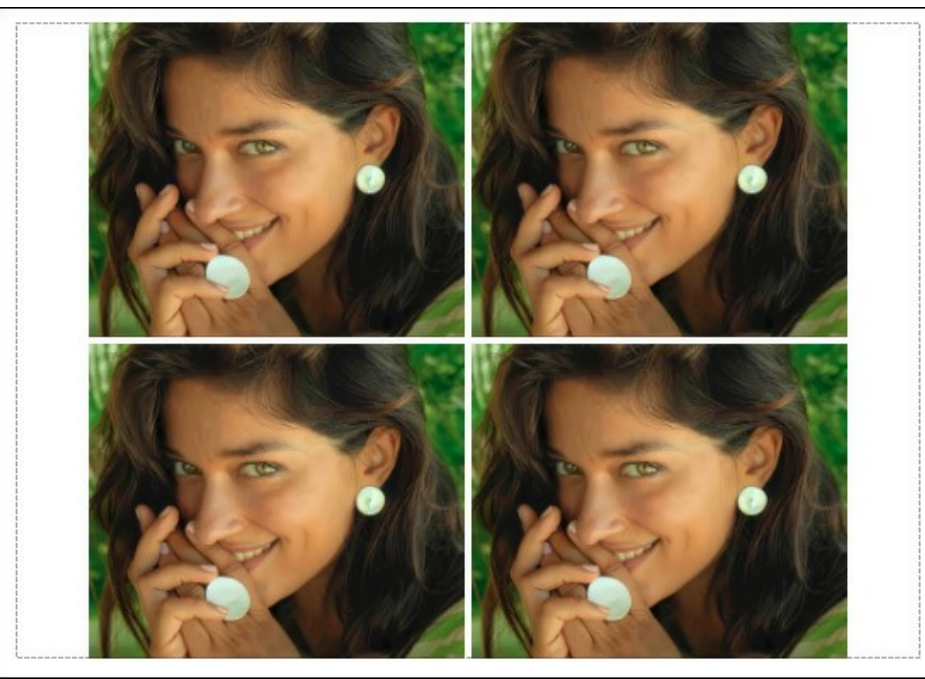

Print Page

- **Copies per Page**. It lets you specify the number of copies of the image on one page.
- **Horizontally** and **Vertically**. These parameters indicate the number of rows and columns for the copies of the  $\circ$ image on the page.
- **Spacing**. The parameter sets the margins between the copies of the image.

In the **Poster** tab, it's possible to customize printing of the image on multiple pages for the subsequent junction into a large picture.

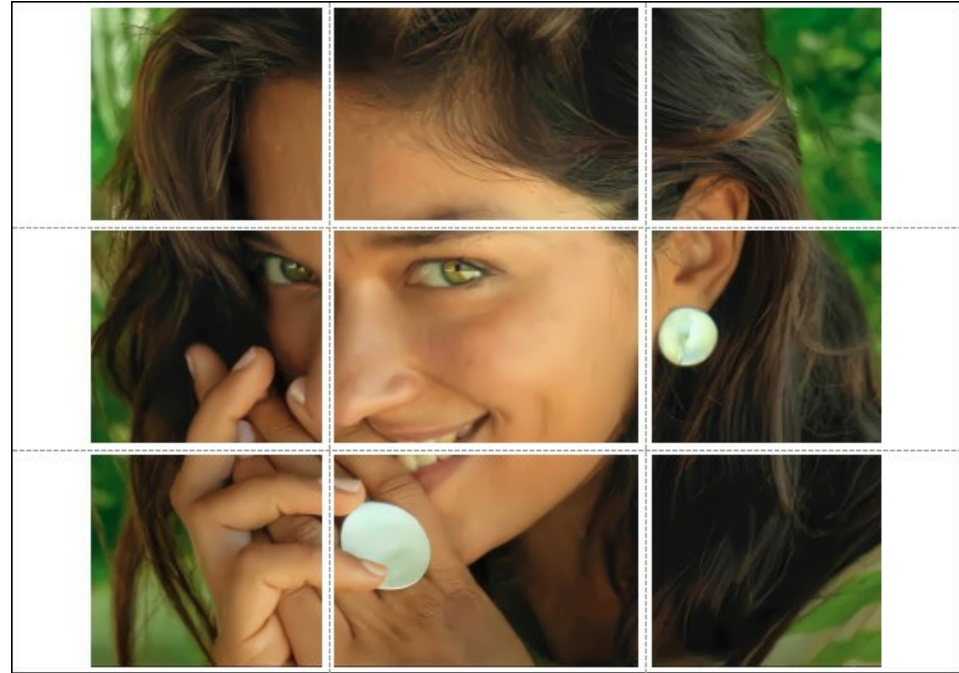

Print Poster

- **Pages**. If the check-box is enabled, you can specify the maximum number of the pages in which the image will be divided. The image scale will be adjusted to fit this number of the sheets. If the check-box is disabled, the program will automatically select the optimal number of the pages in accordance with the actual size of the image  $(scale = 100\%)$ .
- **Glue Margins**. If the check-box is enabled, you can adjust the width of the padding for bonding sheets. Margins will be added to the right and to the bottom of each part.
- **Show Numbers**. With the enabled check-box, a sequence number of each part, by a column and a row, will be printed in the margins.
- **Lines of Cut**. Activate the check-box to display the cut marks in the margins.

To print the image with the chosen parameters, press the **Print** button. To cancel and close the printing options click on **Cancel**.

Click the **Properties...** button to open a system dialog box that enables you to access the advanced settings and send the document to print.

# <span id="page-26-0"></span>**RECOVERY OF IMAGES WITH DIFFERENT COMPRESSION RATES**

**[AKVIS Artifact Remover AI](#page-2-0)** restores images with different compression rates. The program contains a trained neural network to eliminate JPEG artifacts and distortions, reduce pixelation and clean up edges.

The software includes three image adjustment modes to choose from, depending on the quality of the processed photo: **Low Compression**, **High Compression**, **High Compression with Noise**, and **Extreme**. Compare the modes and apply the best one for your image.

For example, let's take the same image saved in JPEG format with different quality.

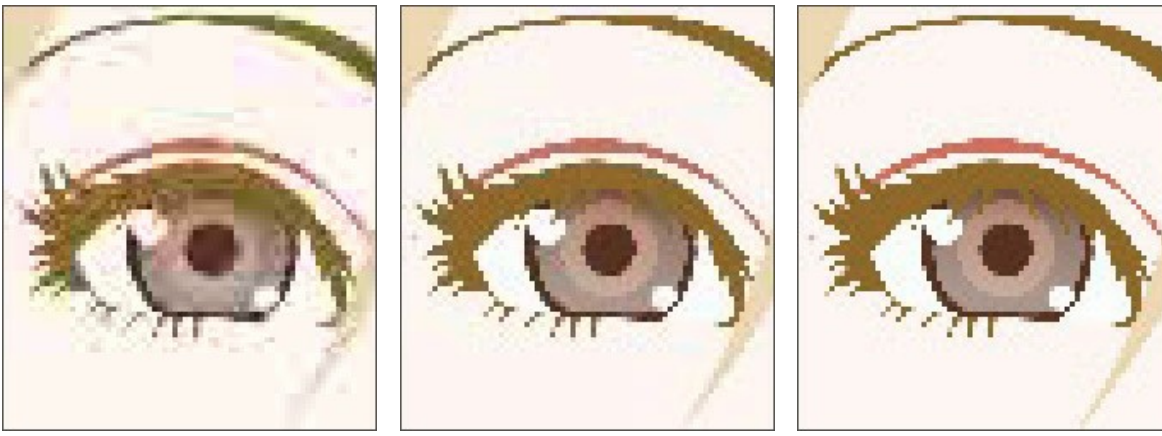

Low Quality **Medium Quality** Medium Quality **Medium Quality** High Quality

Open a low quality (highly compressed) image in **AKVIS Artifact Remover AI**.

Select the **Low Compression** mode. The processing result will be shown in the preview window. It's obvious that the 1st mode does not do very well for this image.

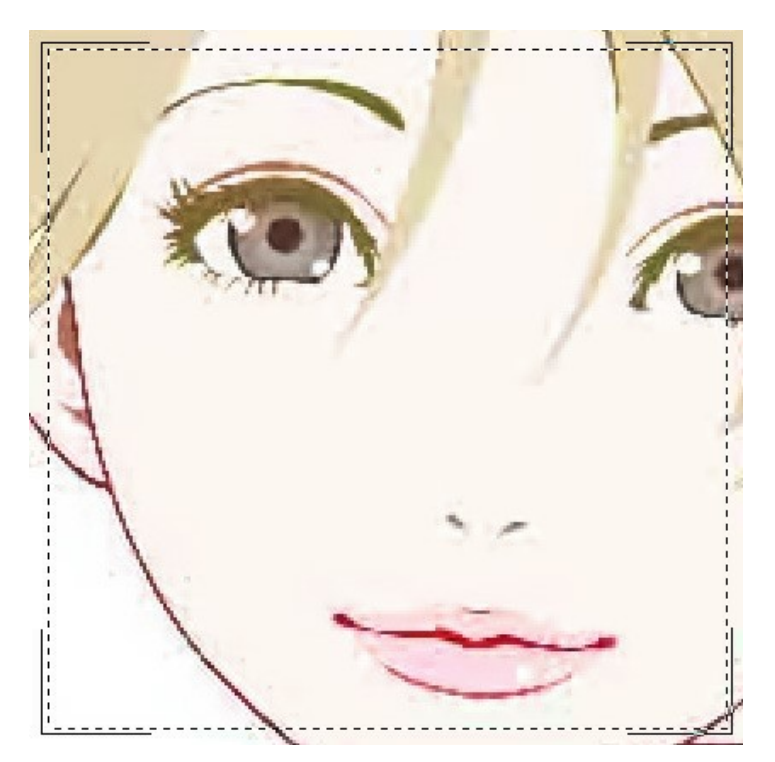

Switch to the **High Compression** mode. The processing result looks much better.

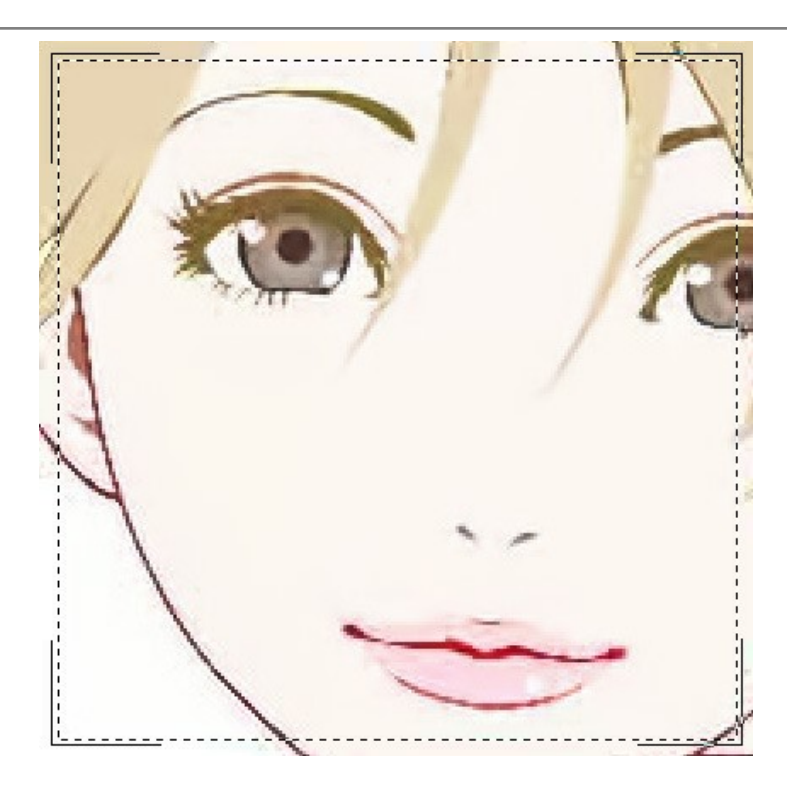

If there is noise in the original image, then you can select **High Compression with Noise**. However, remember that along with noise, the program may remove image details or change the colors on some areas.

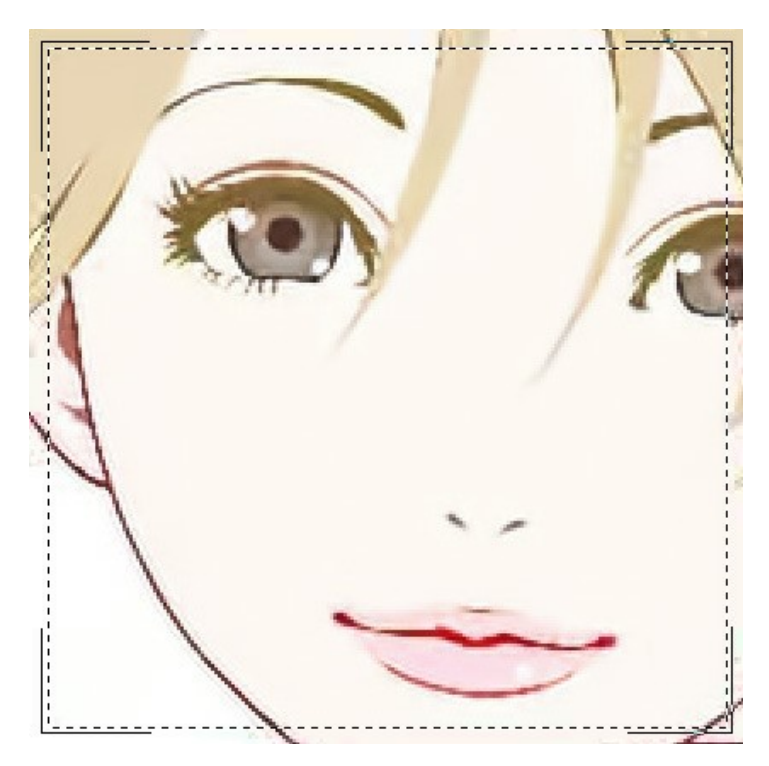

Open a medium quality image.

Select the **Low Compression** mode. The preview window displays the processing result that looks very well.

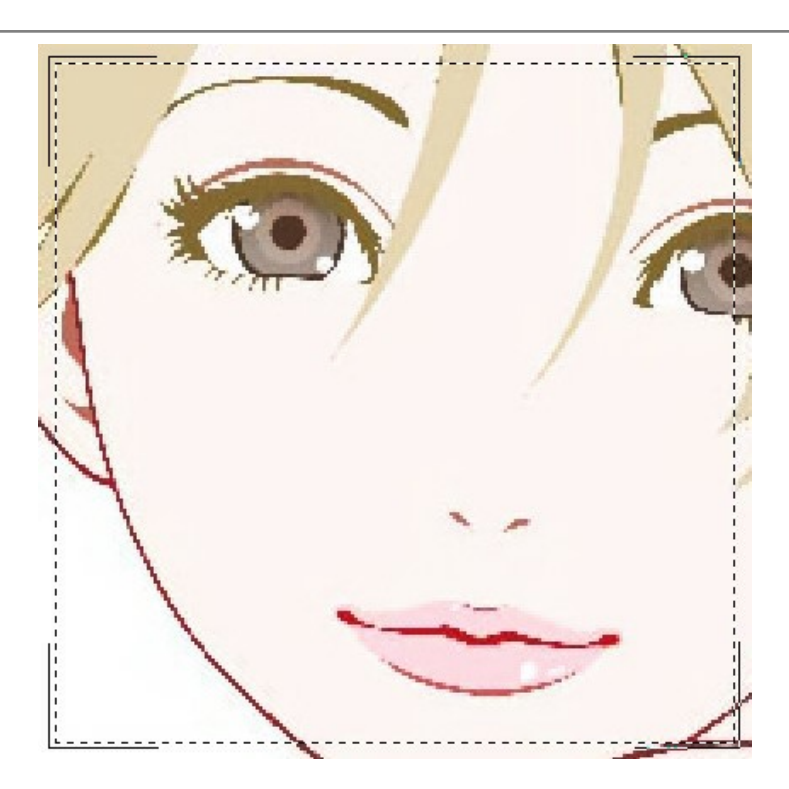

Switch to the **High Compression** mode which also produces an acceptable result.

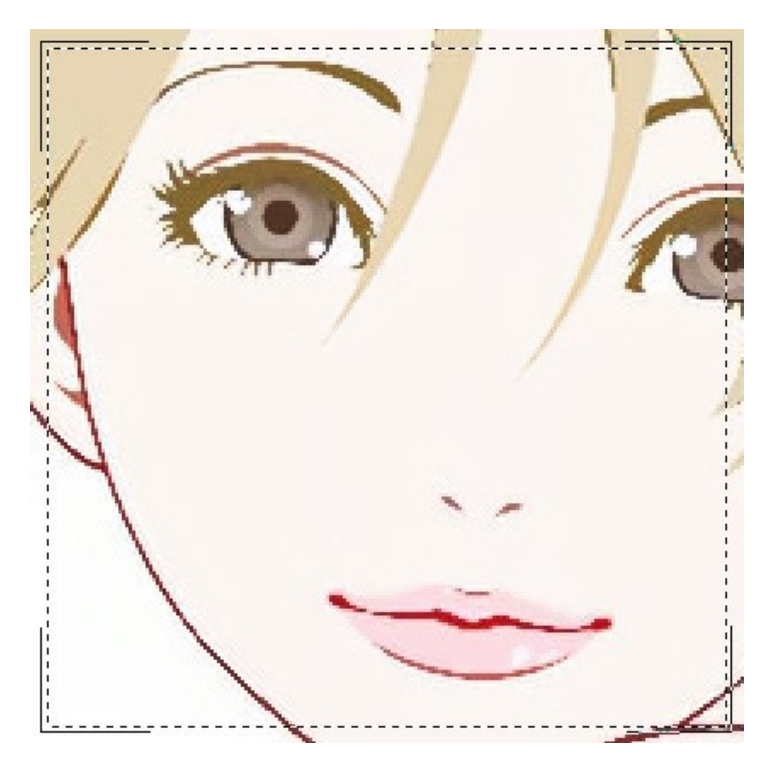

Open the high quality image (saved with low compression). Select **Low Compression**. The result is just great.

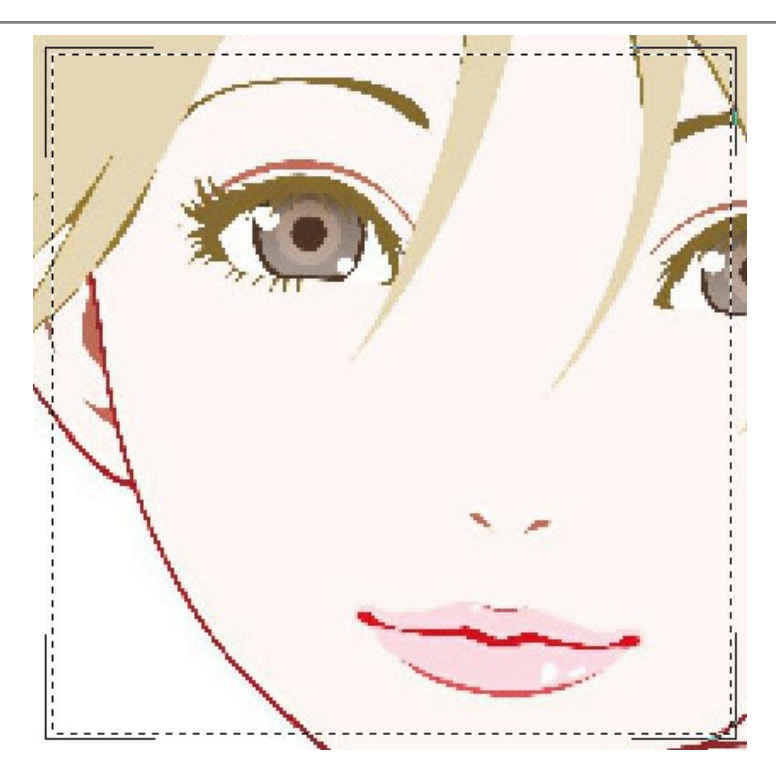

Switch to the **High Compression** mode. On the image with the quality above medium, this mode gives not such a good result.

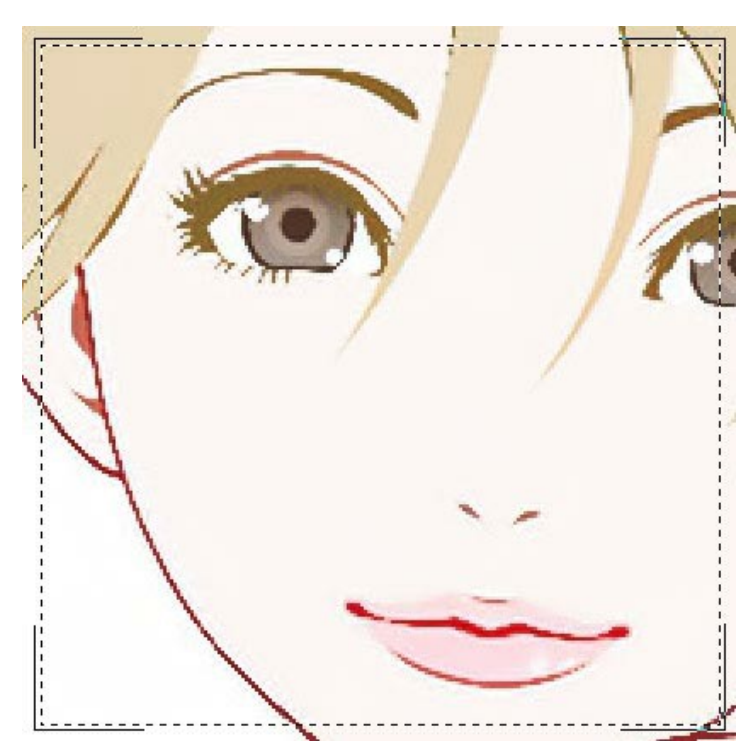

If none of the previous modes succeeded, you can switch to the **Extreme** mode designed for very difficult cases. It will remove compression artifacts and noise, but it will also smooth out fine details, texture, and weak gradients. It's pretty good for artworks and drawings.

Take the highly compressed image and try the **Extreme** mode.

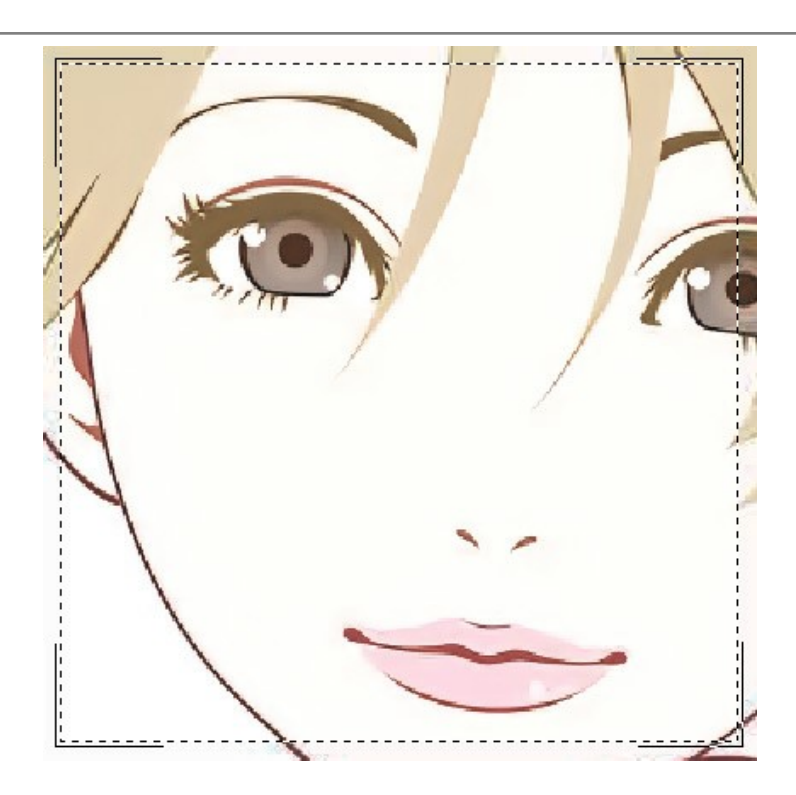

If you do not know the quality of the image, you can choose the mode "by eye" or try to process it in each mode and choose the best result.

After processing, if the image may not appear sharp enough, use the **Sharpness** parameter to restore the sharpness of the edges. However, at higher values, you can recover unnecessary noise and artifacts.

Click to process the entire image. Then you can save the result to disk, print or publish it on a social network.

# <span id="page-31-0"></span>**AKVIS PROGRAMS**

#### **[AKVIS AirBrush — Airbrushing Techniques on Your Photos](https://akvis.com/en/airbrush/index.php?utm_source=help)**

**AKVIS AirBrush** automatically transforms a photograph into a work of art which looks like made with a special airbrush tool that sprays paints or inks. The software works as an artistic filter creating stylish colorful airbrush designs from images using chosen settings of photo-to-painting conversion. [More…](https://akvis.com/en/airbrush/index.php?utm_source=help)

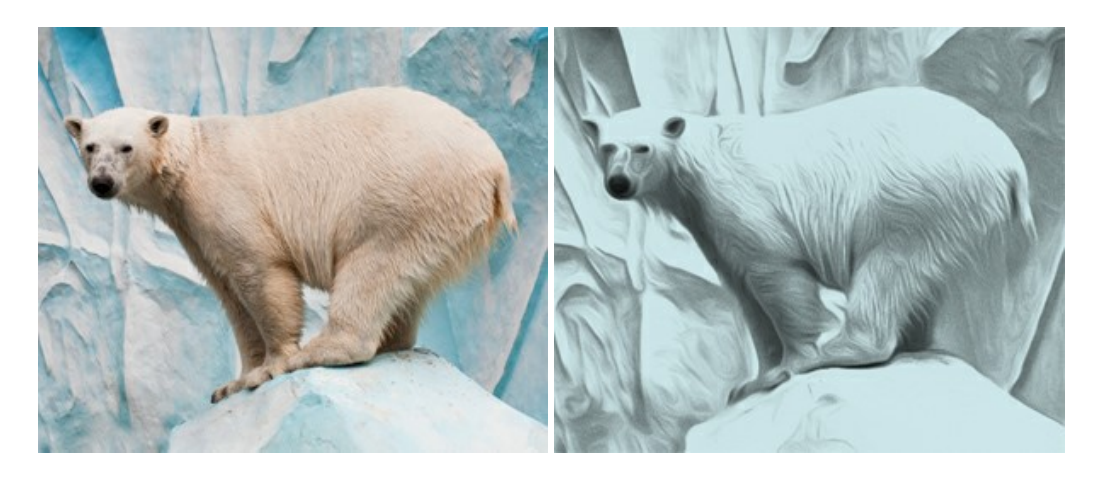

#### **[AKVIS Artifact Remover AI — JPEG-Compressed Image Restoration](https://akvis.com/en/artifact-remover/index.php?utm_source=help)**

**AKVIS Artifact Remover AI** uses artificial intelligence algorithms to remove JPEG compression artifacts and restore the quality of compressed images. This program provides 4 image enhancement modes, each involves a unique neural network developed especially for this occasion. The software is available free of charge for home users. For commercial use, a Business license is offered. [More…](https://akvis.com/en/artifact-remover/index.php?utm_source=help)

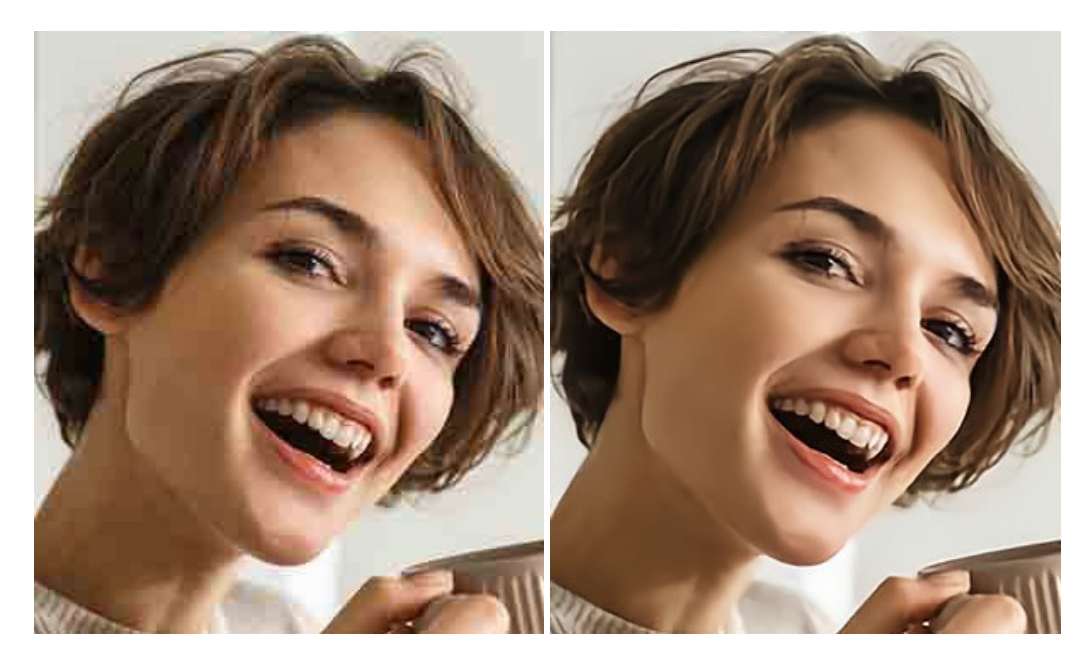

#### **[AKVIS ArtSuite — Frames and Effects for Your Photos](https://akvis.com/en/artsuite/index.php?utm_source=help)**

**AKVIS ArtSuite** is an impressive collection of versatile frames and effects for photos. ArtSuite contains many templates and texture samples that can be used to create a virtually limitless variety of options for generating frames. Decorate a photo to give it an original and festive look! [More…](https://akvis.com/en/artsuite/index.php?utm_source=help)

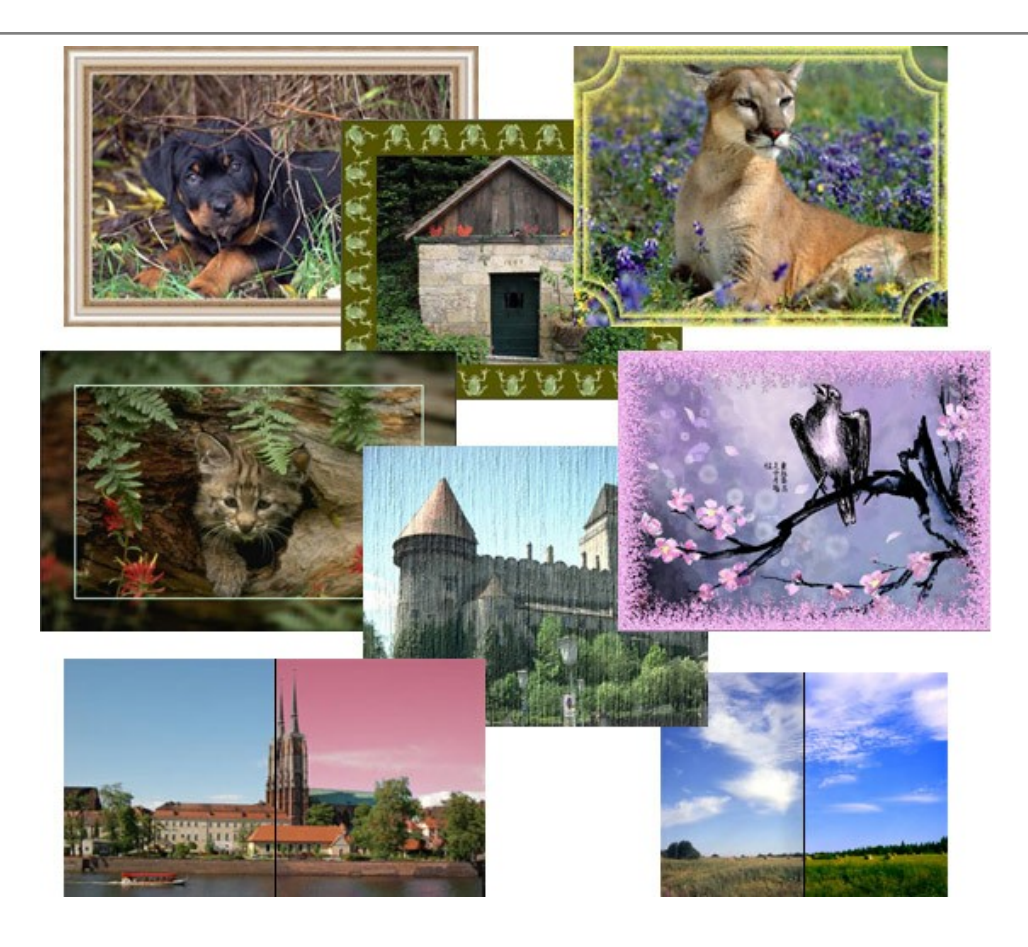

#### **[AKVIS ArtWork — Collection of Painting & Drawing Techniques](https://akvis.com/en/artwork/index.php?utm_source=help)**

**AKVIS ArtWork** is photo to painting software designed to imitate different artistic techniques: *Oil Painting*, *Watercolor*, *Gouache*, *Comics*, *Pen & Ink*, *Linocut*, *Stencil*, *Pastel*, and *Pointillism*. ArtWork helps you to create a piece of art out of any picture! [More…](https://akvis.com/en/artwork/index.php?utm_source=help)

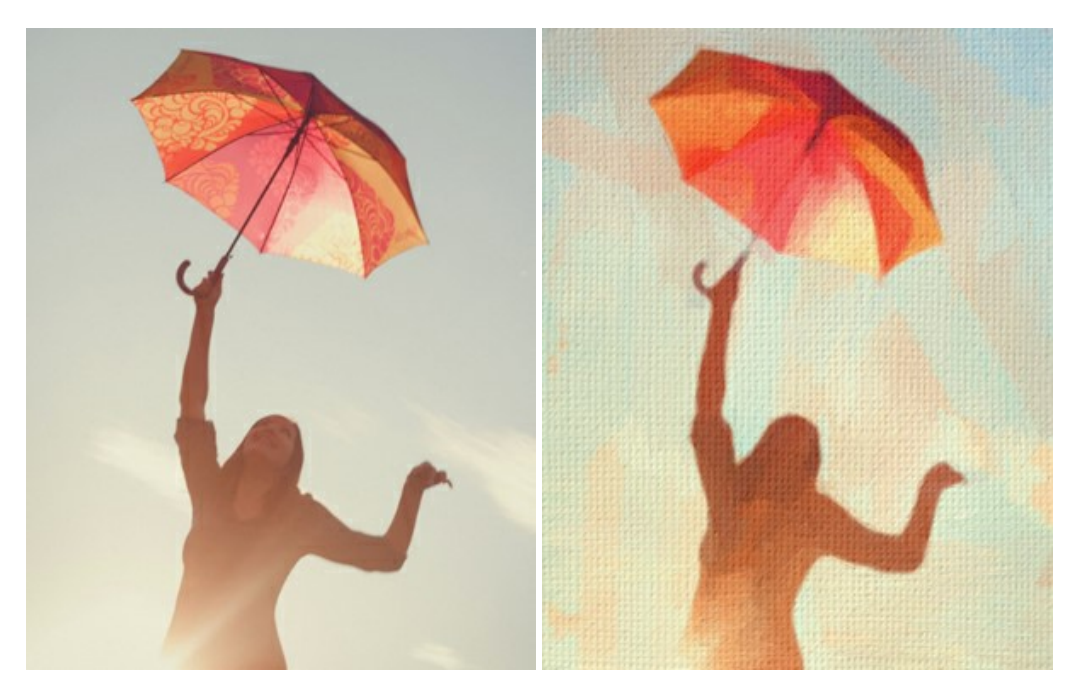

# **[AKVIS Chameleon — Photo Collage Creation](https://akvis.com/en/chameleon/index.php?utm_source=help)**

**AKVIS Chameleon** is a fun to use tool for photo collage creation. It makes the process easy and entertaining. The tool is very easy to handle as it does not require precise selection of objects. Using the software you can quickly create your own photo collages. [More…](https://akvis.com/en/chameleon/index.php?utm_source=help)

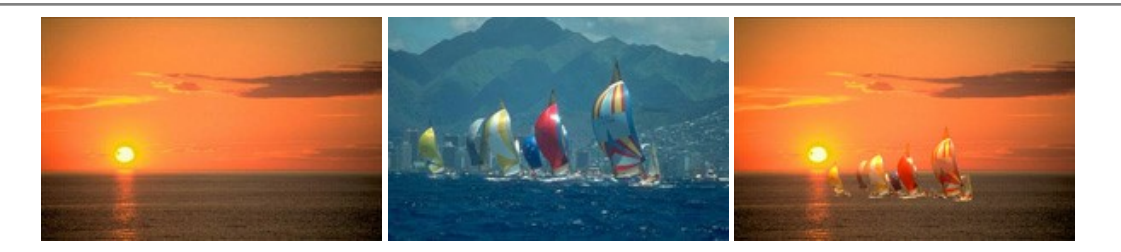

#### **[AKVIS Charcoal — Charcoal & Chalk Drawings](https://akvis.com/en/charcoal/index.php?utm_source=help)**

**AKVIS Charcoal** is a creative tool for conversion of photos into charcoal and chalk drawings. Using the program you can make professional-looking expressive black and white images. Playing with colors and options you can achieve outstanding artistic effects, such as sanguine and others. [More…](https://akvis.com/en/charcoal/index.php?utm_source=help)

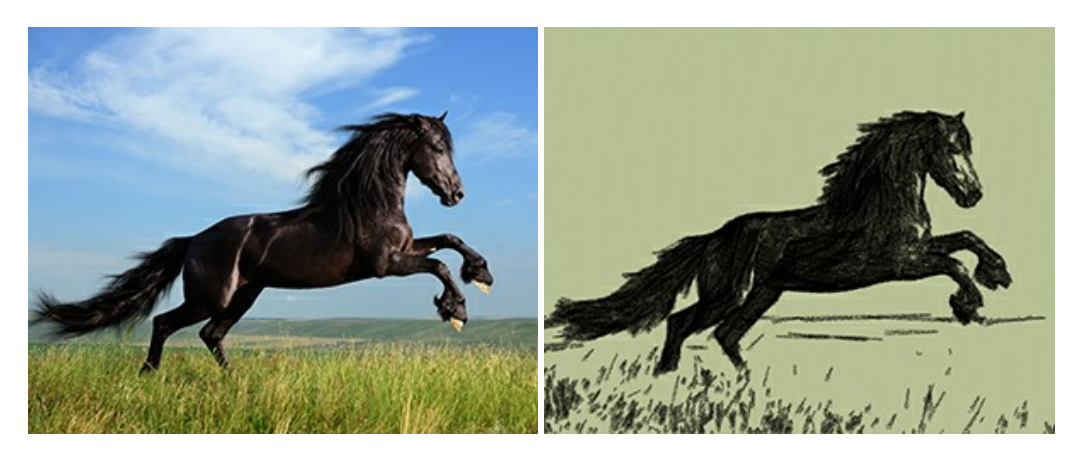

#### **[AKVIS Coloriage — Add Color to Black and White Photos](https://akvis.com/en/coloriage/index.php?utm_source=help)**

**AKVIS Coloriage** allows colorizing B&W photos and replacing colors in color images, performing selective colorization and desaturation. It helps to breathe new life into your old family photographs, bring a vintage or artistic appearance to your digital images. [More…](https://akvis.com/en/coloriage/index.php?utm_source=help)

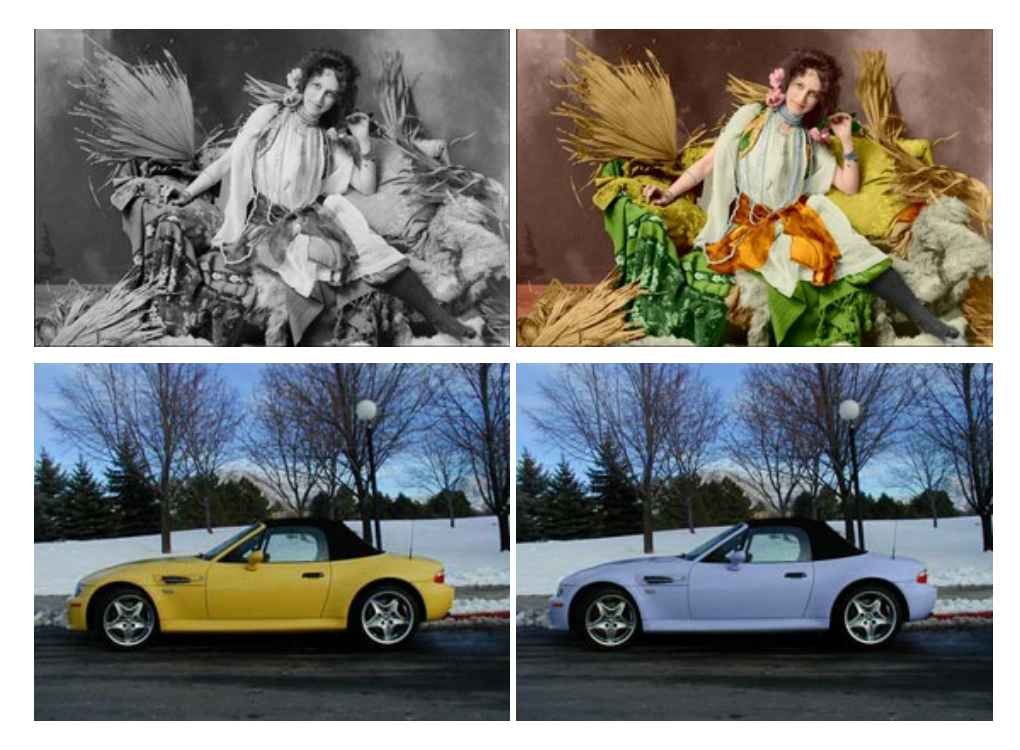

# **[AKVIS Decorator — Resurface and Recolor](https://akvis.com/en/decorator/index.php?utm_source=help)**

**AKVIS Decorator** lets you change the surface of an object in a realistic manner. The program puts on a texture keeping the volume of an object, following its folds and creases. The new pattern looks absolutely natural and makes you see things differently. Recoloring is also made easy. [More…](https://akvis.com/en/decorator/index.php?utm_source=help)

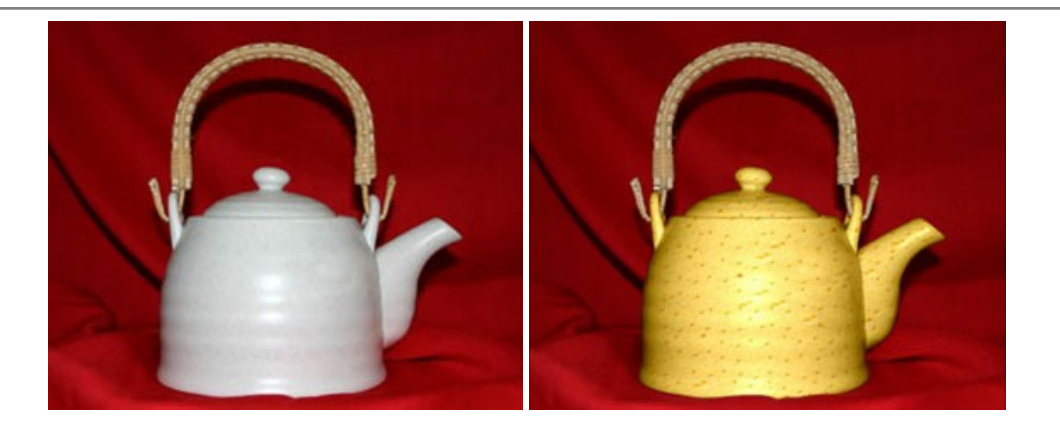

#### **[AKVIS Draw — Hand-made Pencil Drawing Effect](https://akvis.com/en/draw/index.php?utm_source=help)**

**AKVIS Draw** converts your photos into hand made pencil drawings. The software creates realistic looking line art illustrations, produces both B&W and color drawings. Add a hand-drawn look to your pictures! [More…](https://akvis.com/en/draw/index.php?utm_source=help)

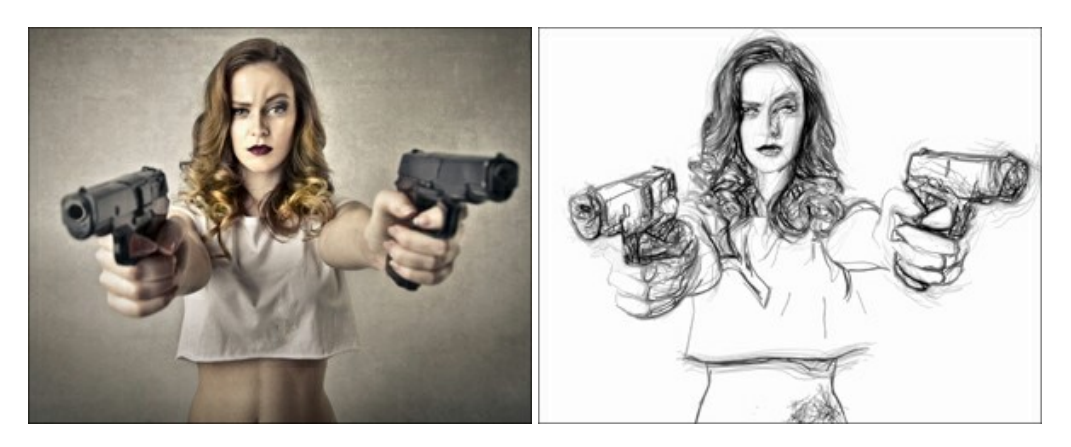

#### **[AKVIS Enhancer — Bring Detail To Your Pictures](https://akvis.com/en/enhancer/index.php?utm_source=help)**

**AKVIS Enhancer** is image enhancement software that detects detail in underexposed, overexposed and mid tone areas of a photo with uneven exposure. Enhancer improves every part of the image! The software works in three modes: *Improve Detail*, *Prepress*, and *Tone Correction*. The program offers a fast method to fix a dark photo, add contrast and brightness to a picture, it lets you improve color and adjust tones. [More…](https://akvis.com/en/enhancer/index.php?utm_source=help)

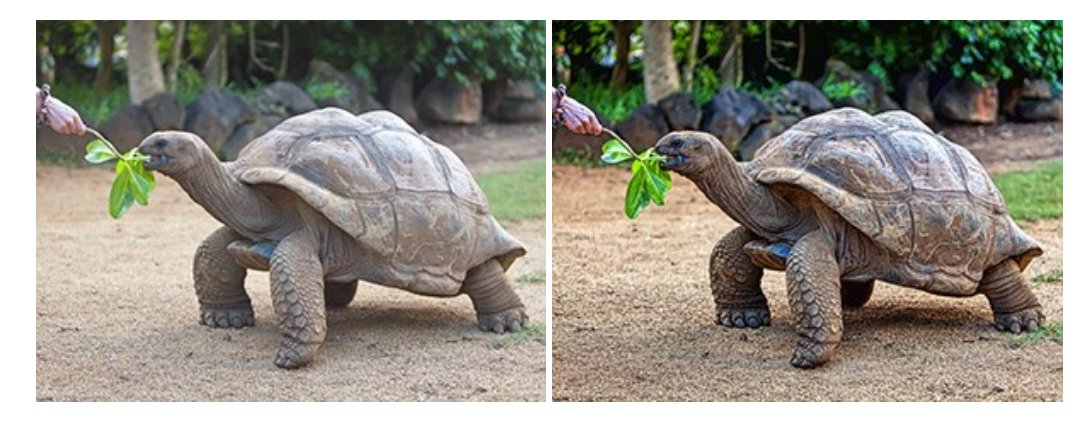

# **[AKVIS Explosion — Fabulous Particle Explosion Effects](https://akvis.com/en/explosion/index.php?utm_source=help)**

**AKVIS Explosion** offers creative destruction and particle explosion effects for your photos. It bursts an object and applies dust and sand particles to an image. With the software, you can create eye-catching graphics in just a few minutes! [More…](https://akvis.com/en/explosion/index.php?utm_source=help)

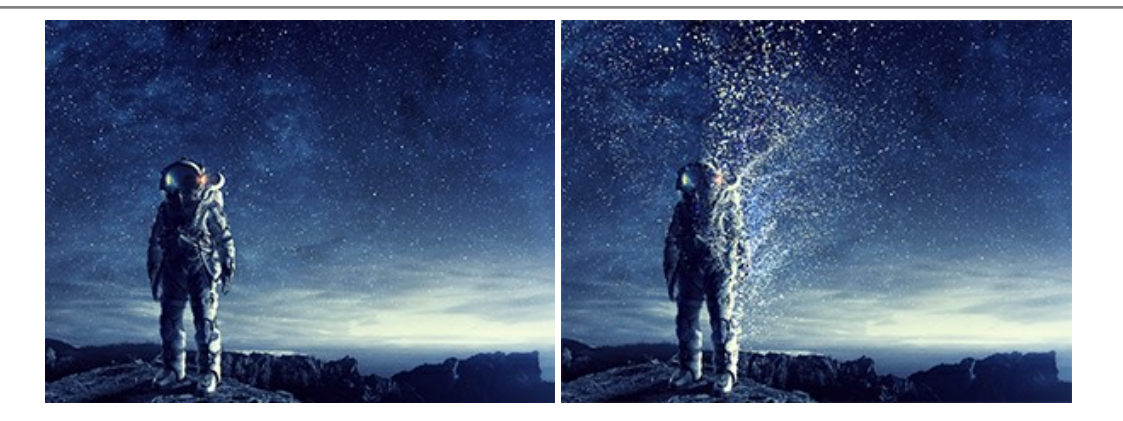

#### **[AKVIS Frames — Decorate Your Photos with Frames](https://akvis.com/en/frames/index.php?utm_source=help)**

**AKVIS Frames** is a free program designed for working with the [AKVIS frame packs](https://akvis.com/en/frame-packs/index.php?utm_source=help)

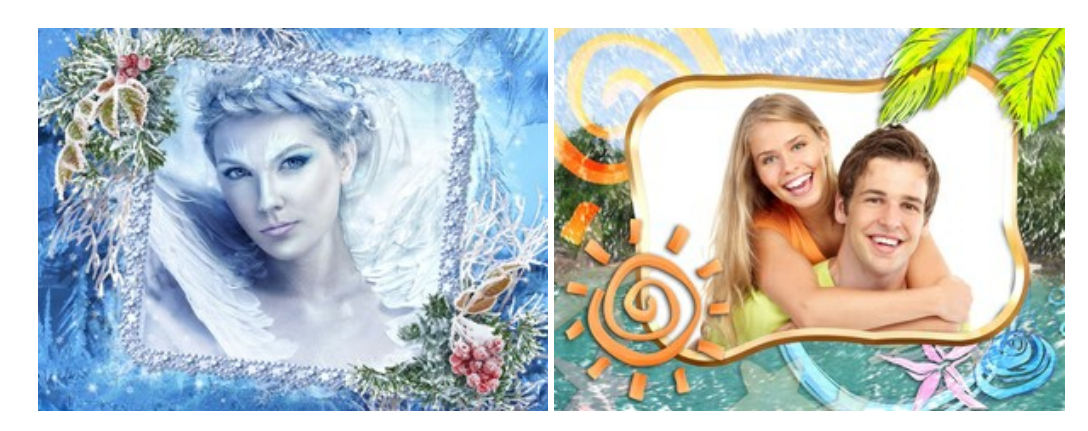

#### **[AKVIS HDRFactory — High Dynamic Range Images: Brighter than Reality!](https://akvis.com/en/hdrfactory/index.php?utm_source=help)**

**AKVIS HDRFactory** lets you create a High Dynamic Range image from a series of shots or from one single photo. The program can also be used for photo correction. The program brings life and color to your photos! [More…](https://akvis.com/en/hdrfactory/index.php?utm_source=help)

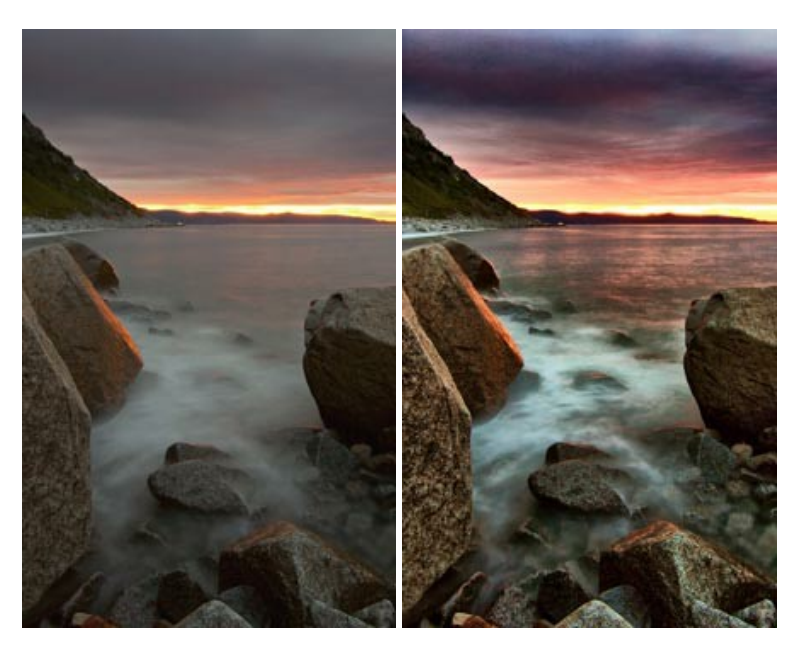

# **[AKVIS Inspire AI — Artistic Stylization of Images](https://akvis.com/en/inspire/index.php?utm_source=help)**

**AKVIS Inspire AI** stylizes images using various samples of painting. The AI-based program applies the color scheme and style of a selected artwork to a photo creating a new masterpiece. The software includes a gallery of art styles and allows to load a custom sample. Imitate the style of world famous artists! [More…](https://akvis.com/en/inspire/index.php?utm_source=help)

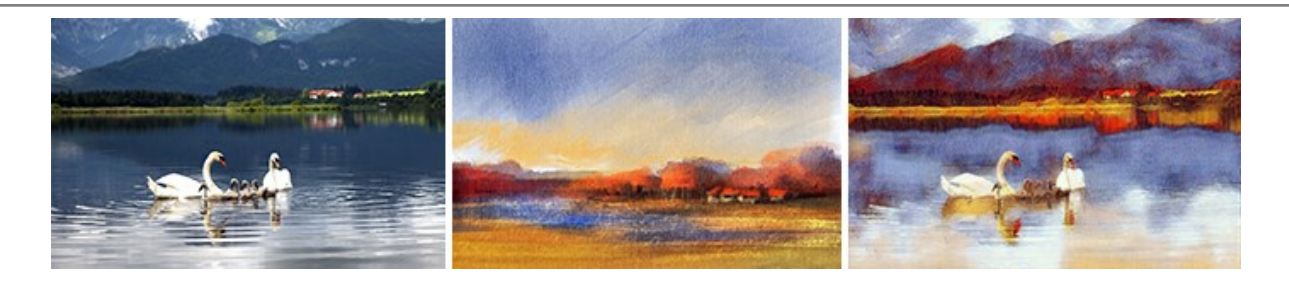

# **[AKVIS LightShop — Light and Star Effects](https://akvis.com/en/lightshop/index.php?utm_source=help)**

**AKVIS LightShop** lets you create an infinite number of astounding light effects! The program offers advanced lighting techniques for adding stars and glow effects to images. A light effect draws attention and brighten up any photo. Add a little magic to your pictures! [More…](https://akvis.com/en/lightshop/index.php?utm_source=help)

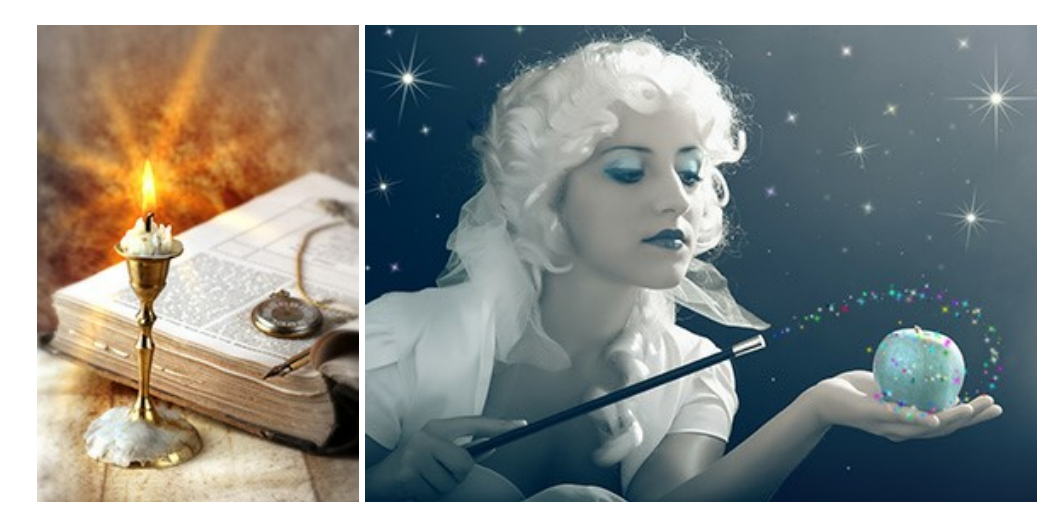

#### **[AKVIS Magnifier AI — Enlarge Images & Enhance Quality](https://akvis.com/en/magnifier/index.php?utm_source=help)**

**AKVIS Magnifier AI** allows you to increase the size of photos and improve image quality and appearance. Featuring neural network-based algorithms, Magnifier AI upscales images to super-high resolution, up to 800%, and produces wall-sized prints. Improve image resolution, create clear, detailed images with perfect quality! More...

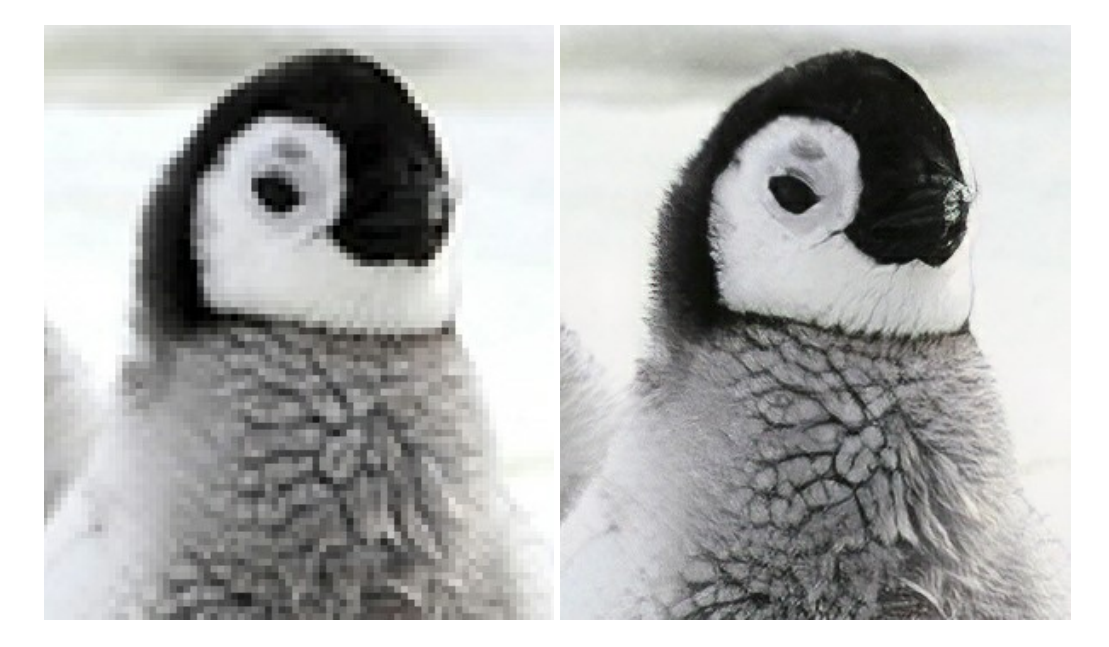

# **[AKVIS MakeUp — Retouch Your Portrait Photos!](https://akvis.com/en/makeup/index.php?utm_source=help)**

**AKVIS MakeUp** improves your portraits giving them a professional look. The software retouches facial imperfections making your skin radiant, beautiful, pure and even. The program adds glamour to your pictures and creates a high key effect. Look your best in every photo with AKVIS MakeUp! [More…](https://akvis.com/en/makeup/index.php?utm_source=help)

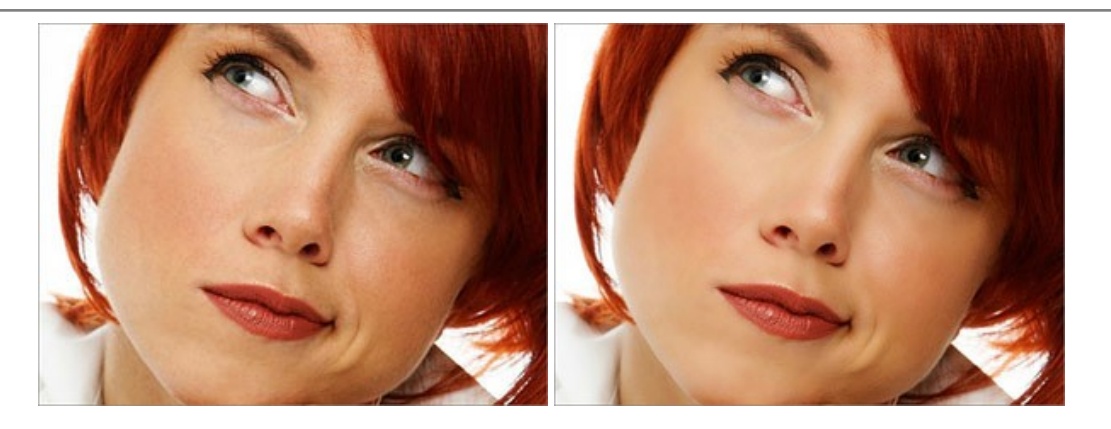

# **[AKVIS NatureArt — Bring Nature to Your Photos](https://akvis.com/en/natureart/index.php?utm_source=help)**

**AKVIS NatureArt** is an excellent tool for imitating the magnificence of natural phenomena on your photos. The program includes a number of effects: [Rain](https://akvis.com/en/natureart-tutorial/effects/rain.php?utm_source=help)

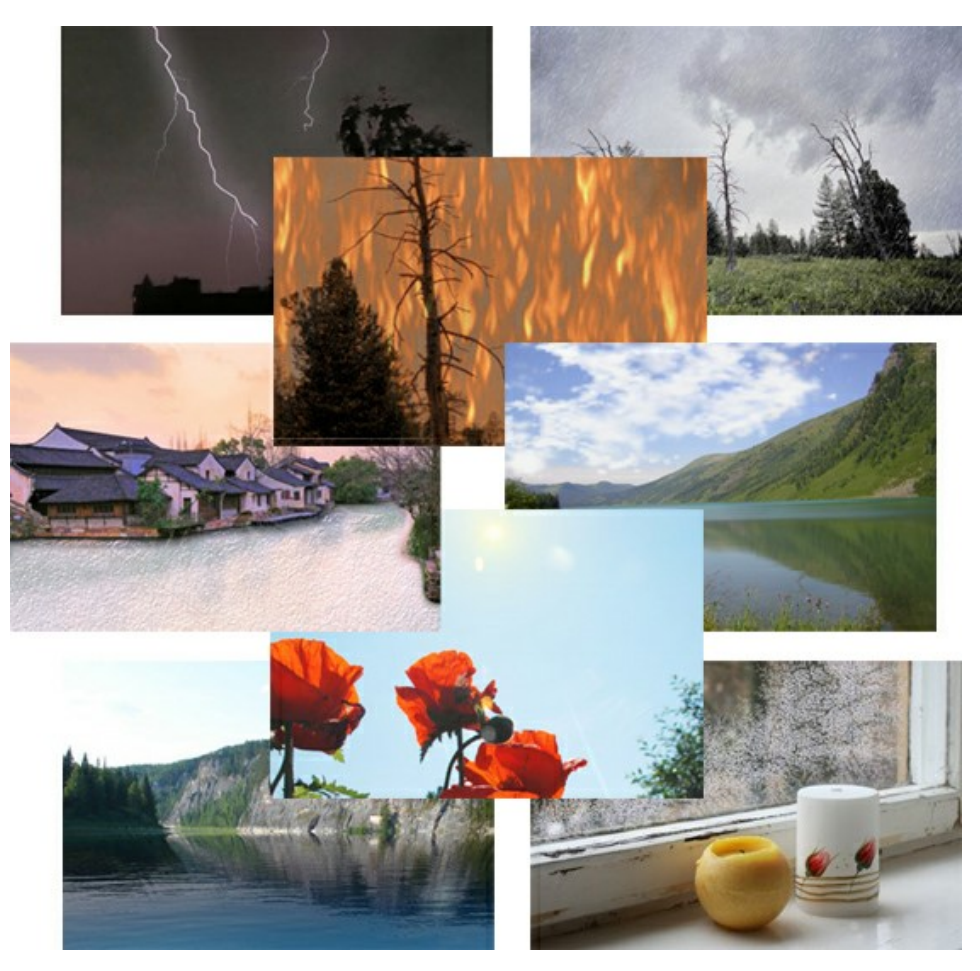

# **[AKVIS Neon — Glowing Drawings from Photos](https://akvis.com/en/neon/index.php?utm_source=help)**

**AKVIS Neon** lets you create amazing glowing lines effects. The software transforms a photo into a neon image that looks like drawn with luminescent ink. [More…](https://akvis.com/en/neon/index.php?utm_source=help)

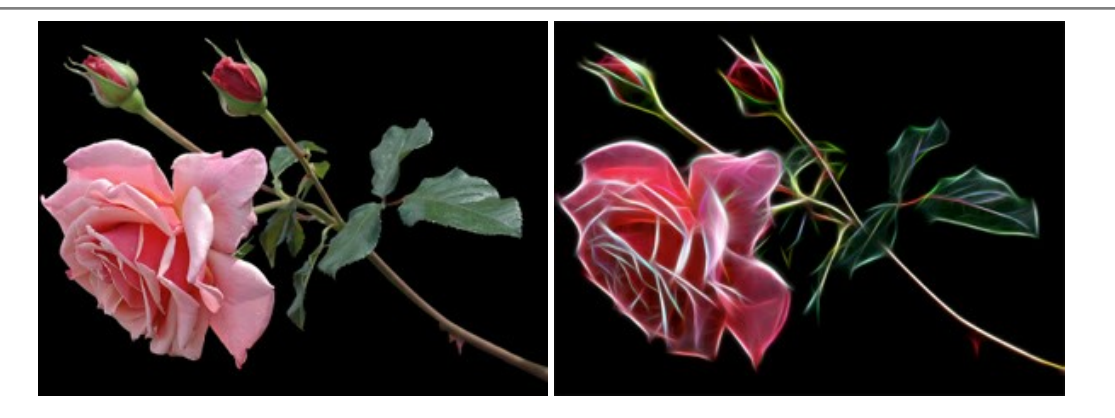

#### **[AKVIS Noise Buster AI — Digital Noise Reduction](https://akvis.com/en/noise-buster/index.php?utm_source=help)**

**AKVIS Noise Buster AI** is software for noise suppression on digital and scanned images. The program is efficient for removing any type of digital noise. It reduces both luminance and color noise without spoiling other aspects of photos. The software includes AI technologies and adjustments for manual refining. [More…](https://akvis.com/en/noise-buster/index.php?utm_source=help)

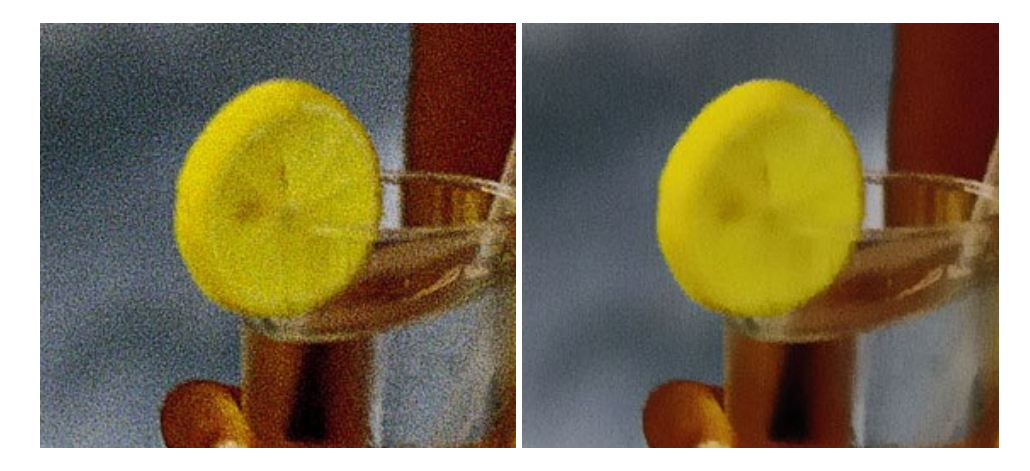

# **[AKVIS OilPaint — Oil Painting Effect](https://akvis.com/en/oilpaint/index.php?utm_source=help)**

**AKVIS OilPaint** turns your photos into oil paintings. The mysterious production of a painting happens right before your eyes. The unique algorithm authentically reproduces the technique of the real brush. With this cutting-edge software you can become a painter! [More…](https://akvis.com/en/oilpaint/index.php?utm_source=help)

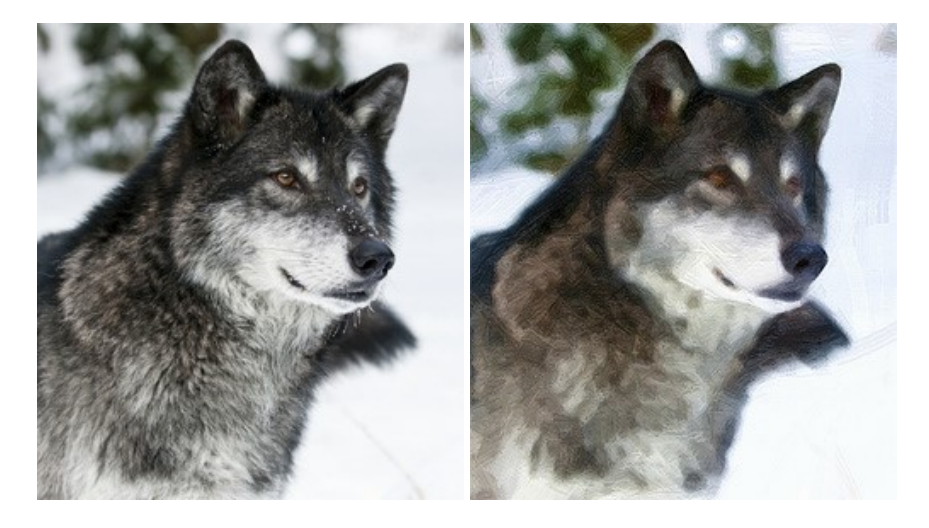

#### **[AKVIS Pastel — Turn Photos into Pastel Paintings](https://akvis.com/en/pastel/index.php?utm_source=help)**

**AKVIS Pastel** turns your photos into pastel paintings. The program converts your photo into a lifelike digital art imitating one of the most popular artistic techniques. AKVIS Pastel is a powerful tool to unleash your creativity! [More…](https://akvis.com/en/pastel/index.php?utm_source=help)

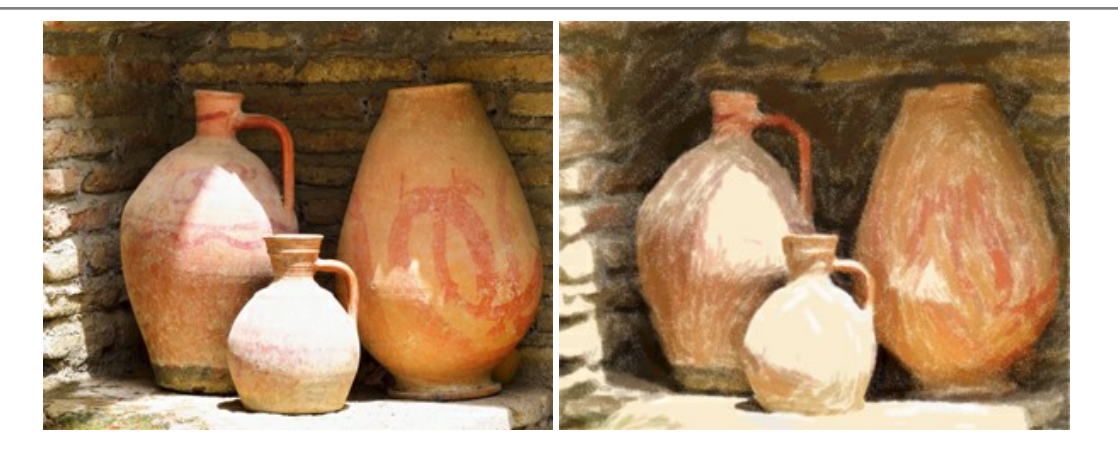

#### **[AKVIS Points — Apply Pointillism Effect to Your Photos](https://akvis.com/en/points/index.php?utm_source=help)**

**AKVIS Points** lets you transform your photos into paintings using one of the most exciting artistic techniques - pointillism. With the software you can easily create gorgeous works of art in a pointillist manner. Discover the world of bright colors! [More…](https://akvis.com/en/points/index.php?utm_source=help)

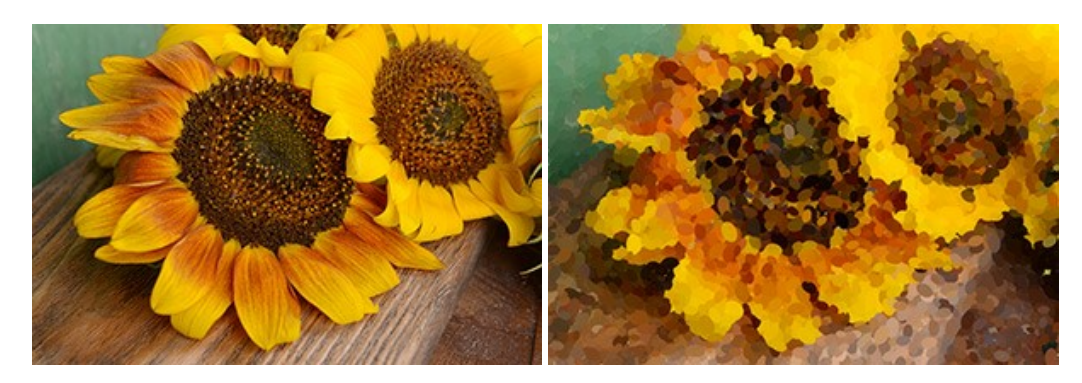

#### **[AKVIS Refocus AI — Focus Improvement & Blur Effects](https://akvis.com/en/refocus/index.php?utm_source=help)**

**AKVIS Refocus AI** improves the sharpness of out-of-focus and blurry photos, enhances the entire image or partially, creating a selectively focused area. It's also possible to add bokeh and lens blur effects to your photos. The program provides five image processing modes: *Refocus AI*, *Tilt-Shift*, *Iris Blur*, *Motion Blur*, and *Radial Blur*. [More…](https://akvis.com/en/refocus/index.php?utm_source=help)

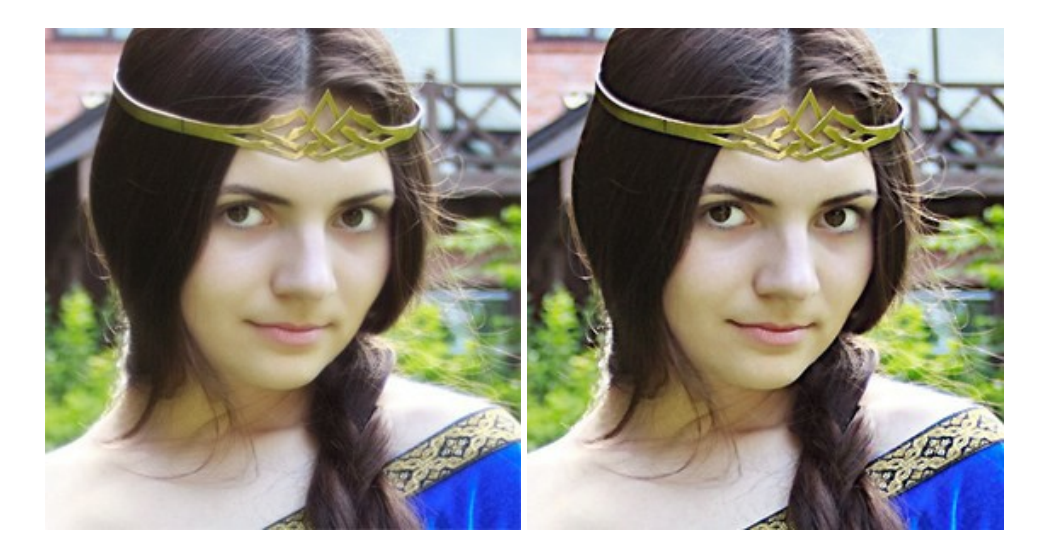

#### **[AKVIS Retoucher — Image Restoration Software](https://akvis.com/en/retoucher/index.php?utm_source=help)**

**AKVIS Retoucher** is an efficient program for photo restoration and photo retouching. The software removes dust, scratches, stains, and other defects that appear on damaged photos. It intelligently reconstructs the missing parts of the photo using the information of the surrounding areas. [More…](https://akvis.com/en/retoucher/index.php?utm_source=help)

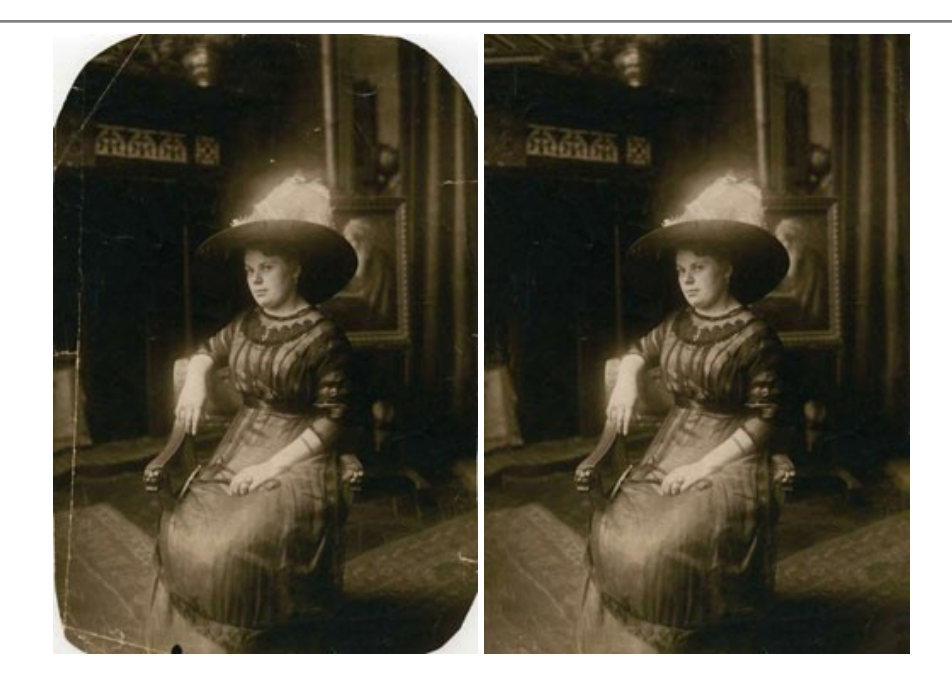

# **[AKVIS Sketch — Turn Your Photos into Pencil Sketches](https://akvis.com/en/sketch/index.php?utm_source=help)**

**AKVIS Sketch** converts photos into amazing pencil drawings. The software creates realistic color artworks and B&W sketches, imitating the technique of graphite and color pencil. The program offers these photo to drawing conversion styles: *Classic*, *Artistic*, *Maestro*, and *Multistyle*, - each with a series of presets. AKVIS Sketch allows you to feel like a real artist! [More…](https://akvis.com/en/sketch/index.php?utm_source=help)

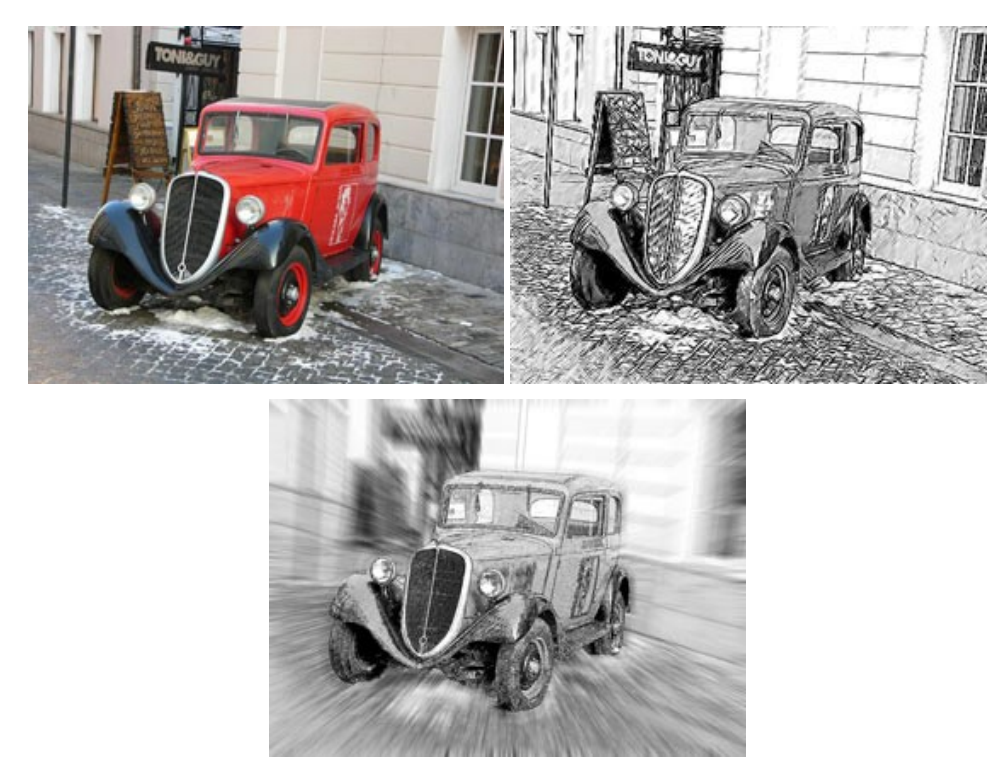

# **[AKVIS SmartMask — Save Time on Complex Selections!](https://akvis.com/en/smartmask/index.php?utm_source=help)**

**AKVIS SmartMask** is an efficient selection tool that saves time and is fun to use. Selection has never been so simple! The software considerably increases your productivity. You will be freed from boring work and will have more room for creativity and realization of your ideas. [More…](https://akvis.com/en/smartmask/index.php?utm_source=help)

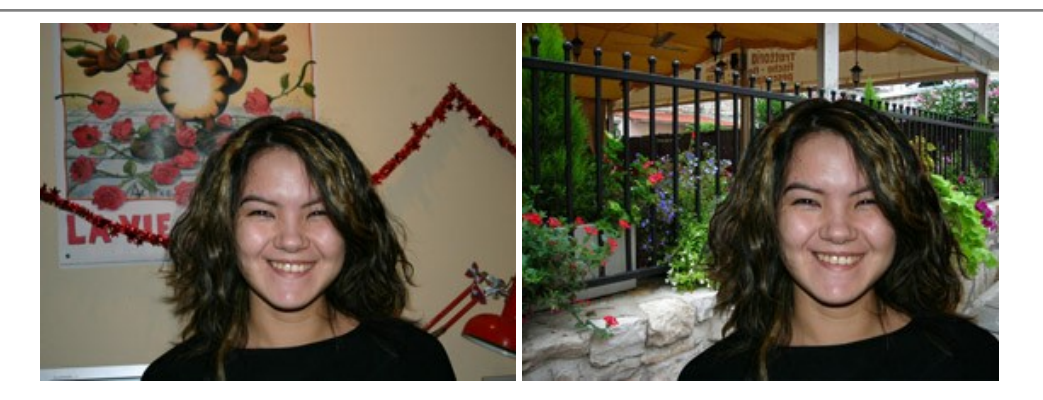

# **[AKVIS Watercolor — Aquarelle Art from Photos](https://akvis.com/en/watercolor/index.php?utm_source=help)**

**AKVIS Watercolor** easily makes a photo look like a brilliant and vibrant watercolor painting. The program includes two styles of photo to painting conversion: *Classic Watercolor* and *Contour Watercolor*; each comes with a wide range of ready-to-use presets. The software turns ordinary images into aquarelle pieces of art. [More…](https://akvis.com/en/watercolor/index.php?utm_source=help)

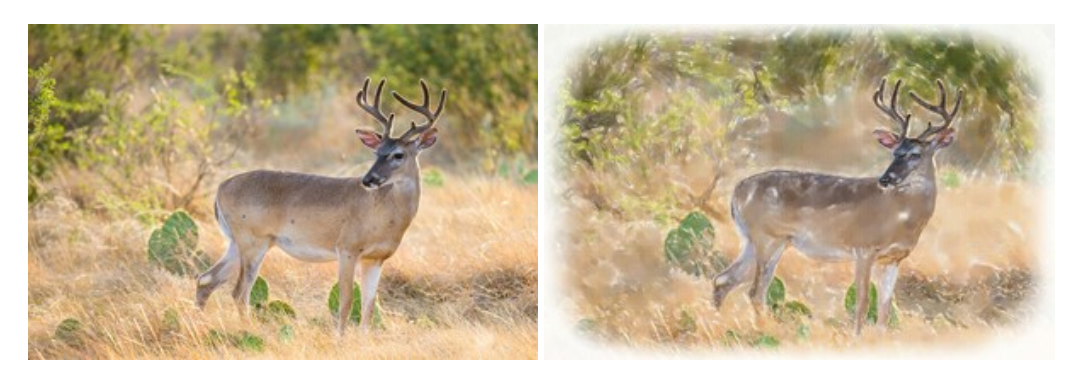